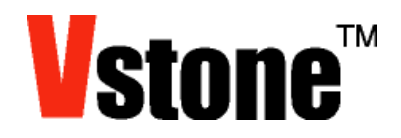

## H8 搭載学習用 CPU ボード

# VS-WRC003LV

# 取扱説明書

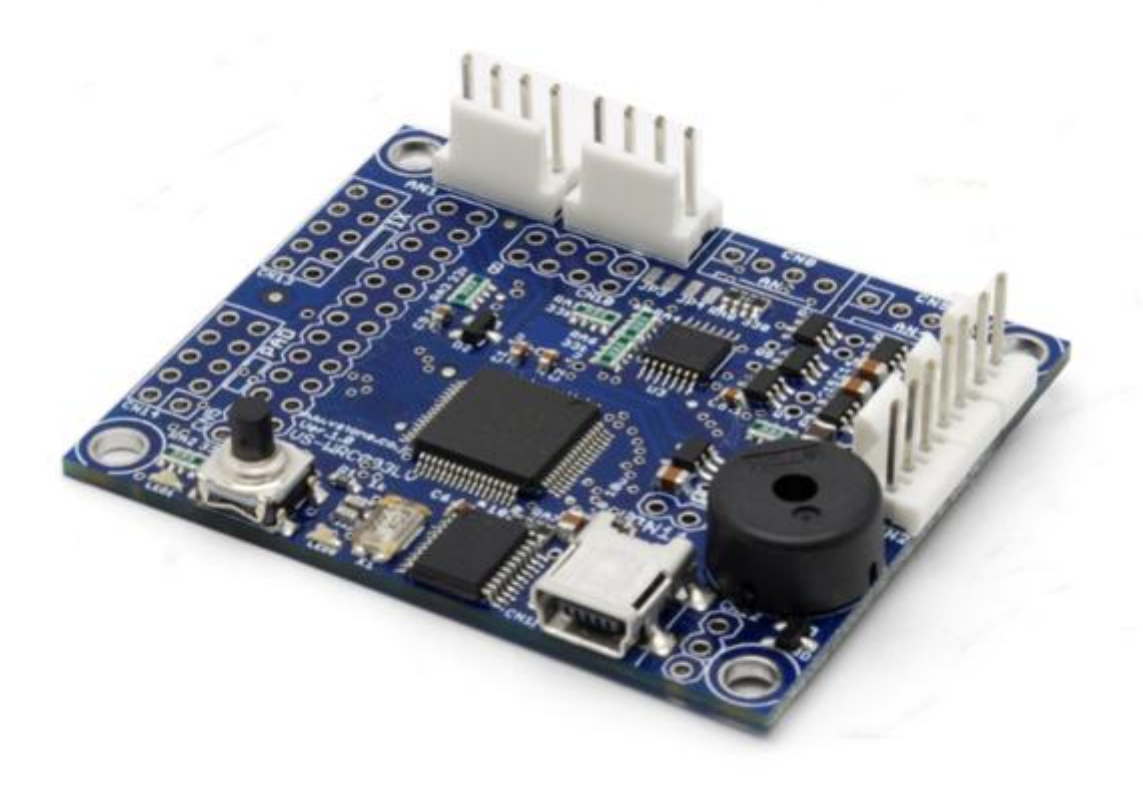

ヴイストン株式会社 ( 2010.07.28 )

# 目次

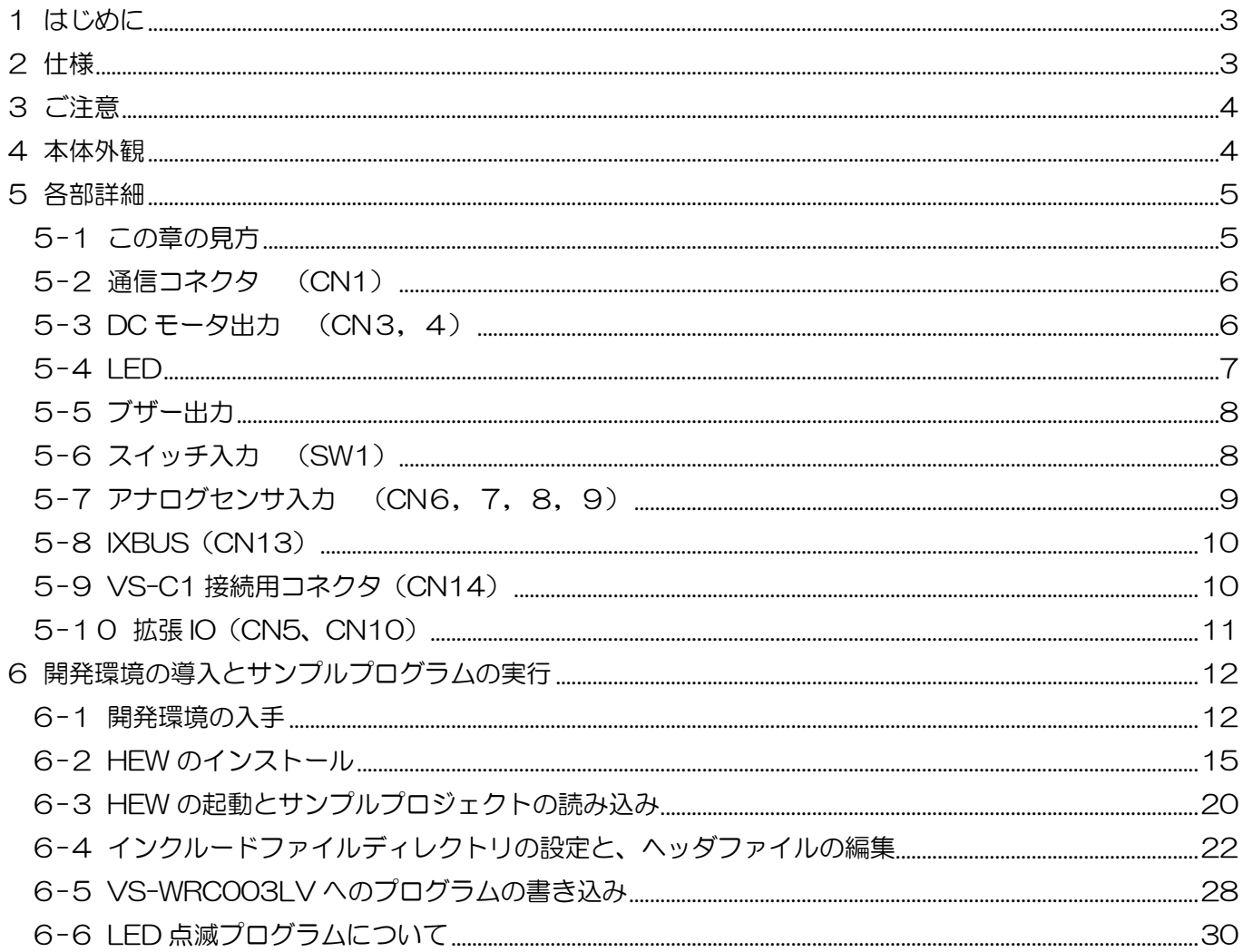

# <span id="page-2-0"></span>1 はじめに

本説明書は、H8 マイコンを搭載した、ロボット制御学習用のマイコンボード 「VS-WRC003LV」の使用方法について解説したマニュアルです。ご使用になる前に、かな らず本説明書をよくお読みいただき、安全にお使いください。

# <span id="page-2-1"></span>2 仕様

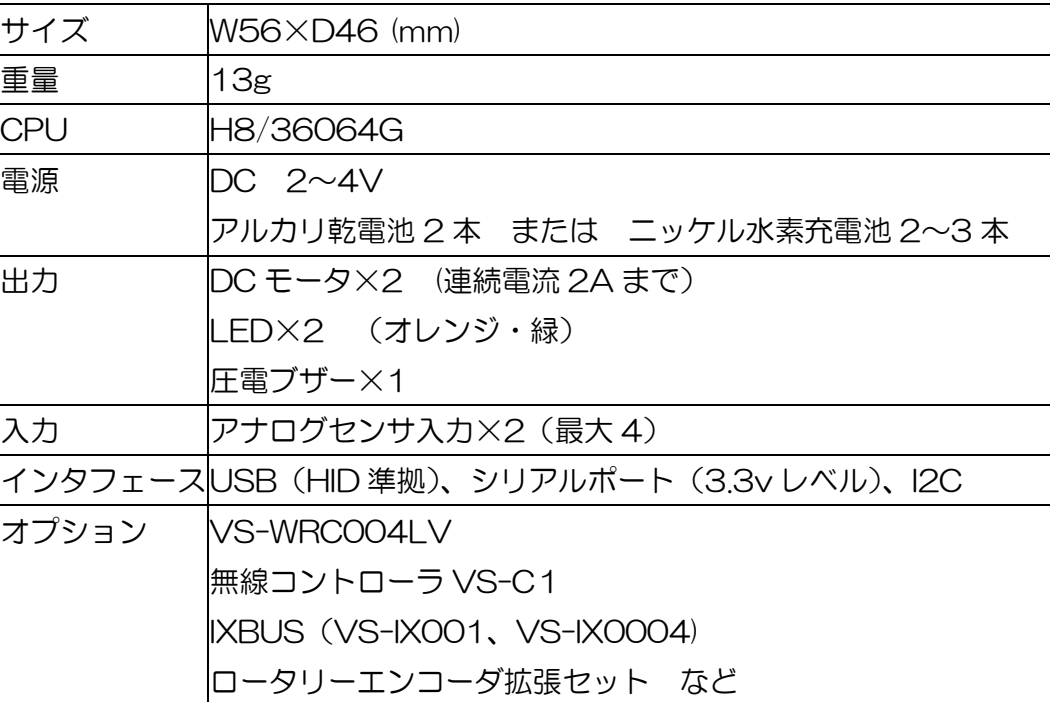

# <span id="page-3-0"></span>3 ご注意

本製品を取り扱う際には、注意事項に従い正しくお使いください。

- O VS-WRC003LV (以降 本ボード)に強い衝撃を与えないでください。
- 本ボードを水に濡らしたり、湿気やほこりの多い場所で使用したりしないでください。 ショートなどによる故障が発生する恐れがあります。
- 本ボードから煙が発生した場合、すぐに電源をお切りください。
- 本ボードを幼児の近くで使用したり、幼児の手の届くところに保管したりしないでください。
- 動作中、基板上の素子が高温になることがありますので、絶対に触れないでください。
- 基板上の端子(金属部分)に触れると静電気により故障する恐れがあります。かならず基板の縁を触る ようにしてください。
- 基板上の端子同士が金属などでショートすると、過電流により故障する可能性があります。
- CN8、CN9 のコネクタは付属しておりません。(拡張オプションとして販売しております。)
- DC モータ出力は FA-130RA タイプモータ(ビュート ローバー用)を使用するためのポートです。 それ以外のモータも使用可能ですが、モータの種類、使用方法によっては基板の破損につながる可能性 があります。

# 4 本体外観

<span id="page-3-1"></span>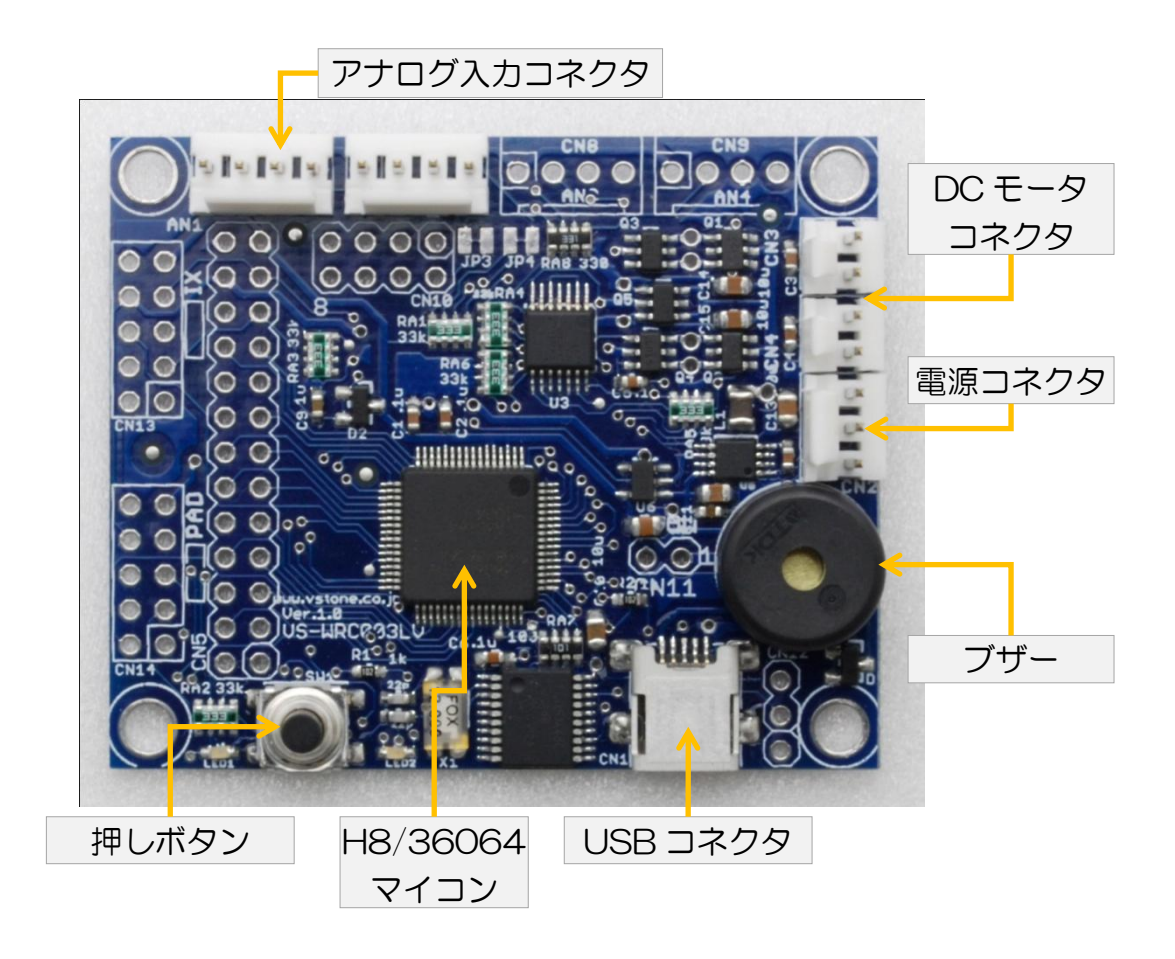

# <span id="page-4-0"></span>5 各部詳細

ここでは、基板上の各機能について解説します。各部品の H8 マイコンとの接続の詳細につきましては回路 図を参照してください。

## <span id="page-4-1"></span>5-1 この章の見方

O ピン配置

各入出力端子のピン配置を示します。H8 とつながっている場合、ポート番号を記載します。ポートと H8 との間は直接接続されているだけではなく、なにかしらの回路がある場合がありますので、詳細は 回路図をご覧ください。

○ ブロック

ビュートビルダー2 を使用する際に、その機能を使用するためのブロックです。そのブロックをシーケ ンスエリアに置くことで、簡単に機能を使用することができます。

ビュートビルダー2 の使用方法の詳細は、ビュートローバー付属の CD-ROM 内、またはサポートペー ジにあります「ビュートビルダー2 取扱説明書」をご覧ください。

- C 言語関数 弊社 Web サイトで公開している C 言語サンプルソースの中で定義されている関数になり ます。その関数を使用することで、数行のプログラムで動作させることが可能になります。 無償開発環境 HEW、C 言語のサンプルソースの使用方法については本マニュアルの 6 章をご覧くださ い。
- ポート

各機能を構成する部品が H8 のどの IO ポートに接続されているかを示します。C 言語で 1 からプログ ラムを作成する場合に使用します。

## <span id="page-5-0"></span>5-2 通信コネクタ (CN1)

通信コネクタは、mini-B タイプの USB 端子となっており、市販の USB mini-B ケーブルなどでパーソナ ルコンピュータ (以降 PC) と接続できます。

本ボードには HID-シリアル変換 IC が搭載されているため、USB で PC と接続すると自動的にドライバが インストールされ、使用できる状態となります。

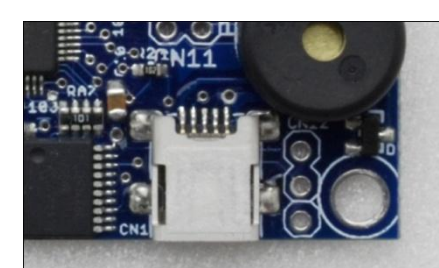

○ ポート

HID-シリアル変換 IC と H8 の P22/TXD、P21/RXD が接続されて います。

本ボードと PC 間の HID での通信仕様は以下のマニュアルをご参考ください。

## <span id="page-5-1"></span>5-3 DC モータ出力 (CN3, 4)

本ボードには 2ch(拡張ボード VS-WRC004 を使用すると+4ch)の DC モータ出力を搭載しています。 このモータ出力はビュート ローバー用モータ(FA-130RA タイプモータ)を使用するためのポートにな ります。それ以外のモータでも、連続電流 2A までのモータであれば接続可能です。(この場合、モータの種 類、使用方法によっては基板が破損する可能性がありますので、十分ご注意ください。)

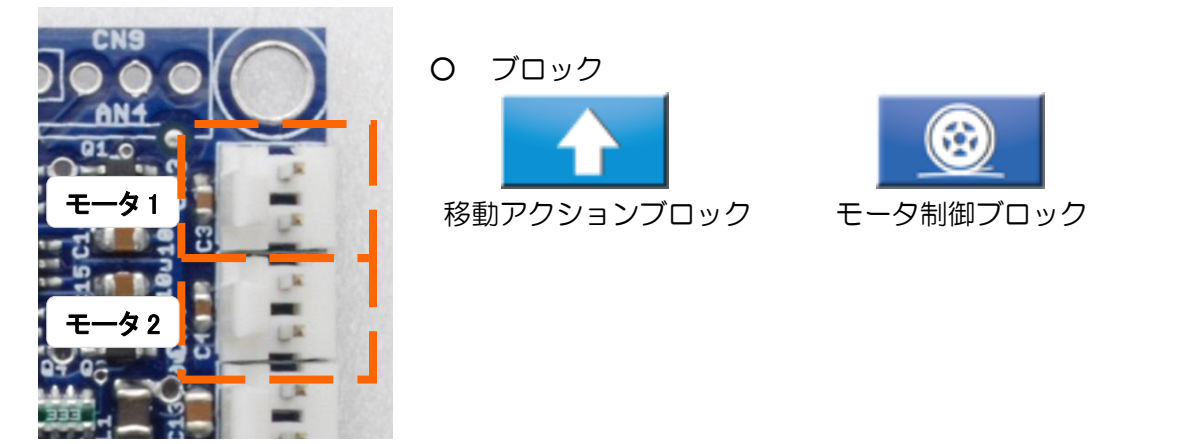

○ C 言語関数

void Mtr Run Iv ( int mt1 , int mt2 , int mt3 , int mt4 , int mt5 , int mt6);

設定した速度でモータを駆動。呼び出した後はその状態を保持し、制御値に 0 を不えるまで停止しない。

引数: モータの制御値

戻り値:

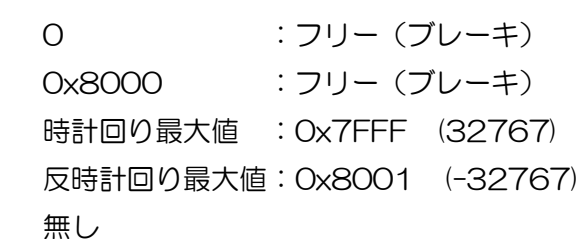

### ○ ポート

### VS-WRC003LV

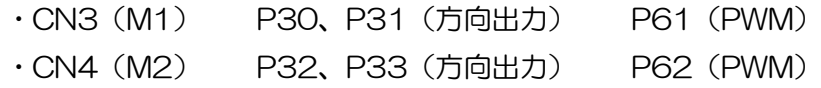

### VS-WRCOO4LV (オプション)

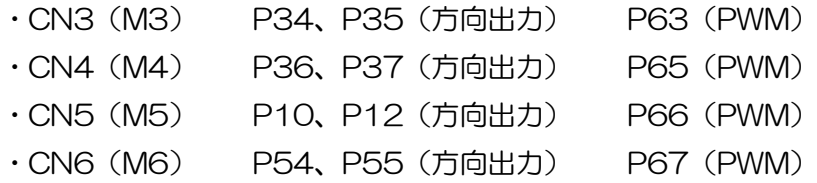

## <span id="page-6-0"></span>5-4 LED

本ボードには、オレンジ、緑の LED が1個ずつ搭載されています。 それぞれの LED は接続されているポートを LOW レベルにすることで点灯します。

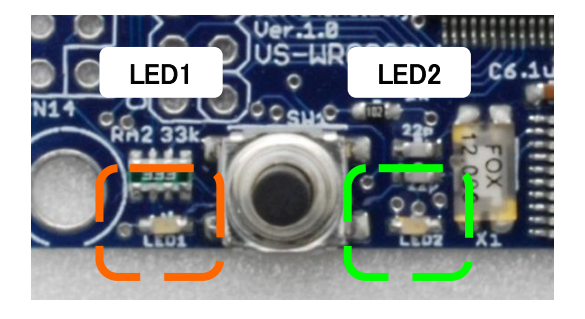

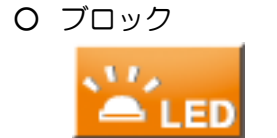

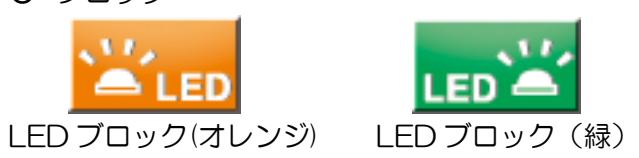

○ C 言語関数 void LED( BYTE LedOn ); CPU ボード上の2つの LED を制御する関数 引数: 0: 消灯 1: 緑 点灯 2: オレンジ 点灯 3: 両方 点灯 戻り値: 無し

- ポート
	- ・LED1(オレンジ):P60
	- **・LED2(緑) :P64**

## <span id="page-7-0"></span>5-5 ブザー出力

本ボードには、圧電ブザーが搭載されており、単音を出力することが可能です。ブザーはタイマーV の出力 ポートに接続されているため、H8 の PWM 出力機能で作動させることができます。

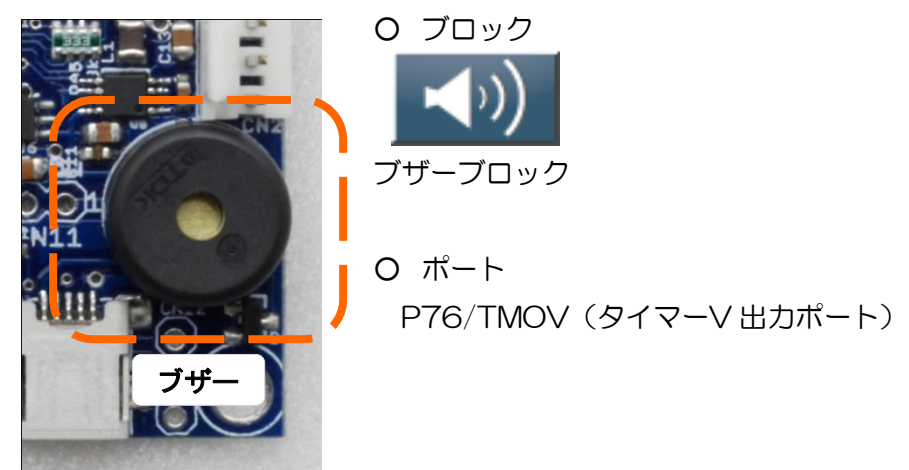

○ C 言語関数

void BuzzerSet( BYTE pitch , BYTE vol ); 音程、ボリュームの設定。ブザーを鳴らす際の音程とボリュームを設定 引数: pitch:音程の設定(0~255、値が大きいほど低い音) vol:ボリュームの設定(0~128)

戻り値: 無し

void BuzzerStart();

開始。ブザーを鳴らし始める。BuzzerStop()関数を呼ぶまでなり続ける。

引数: 無し 戻り値: 無し

void BuzzerStop();

停止。ブザーを止める。

引数: 無し 戻り値: 無し

## <span id="page-7-1"></span>5-6 スイッチ入力 (SW1)

本ボードには、1 つの押しボタンが搭載されています。ビュートビルダー2 を使用する場合、このボタンを 押すことで、書き込んだシーケンスをスタートさせます。シーケンスを再生中は、スイッチ入力として使用可 能です。

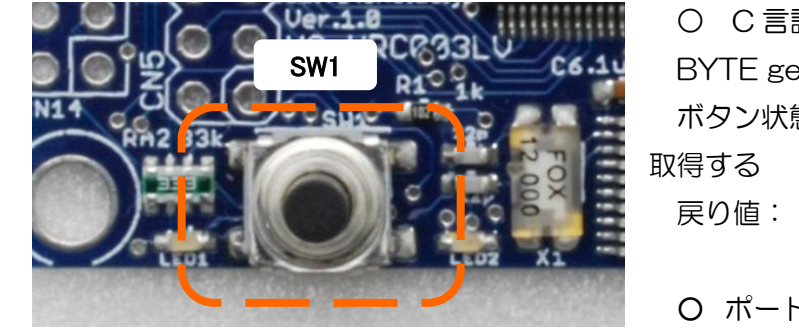

○ C 言語関数 BYTE getSW(); ボタン状態取得。CPU ボード上の押しボタンの状態を 戻り値: 0 : off 1 : on ○ ポート P74

## <span id="page-8-0"></span>5-7 アナログセンサ入力 (CN6,7,8,9)

本ボードには、4ch (拡張ボード VS-WRC004 を使用すると+3ch)のアナログセンサ入力を搭載して います。「ビュート」、「ビュート チェイサー」や VS-WRC003 に対応したセンサデバイスもそのまま接続 できます。CN8(AN3)、CN9(AN4)には、別途コネクタをはんだ付けする必要があります。 自作のアナログ入力デバイスを接続する場合は、各ピンの仕様に従って作成してください。

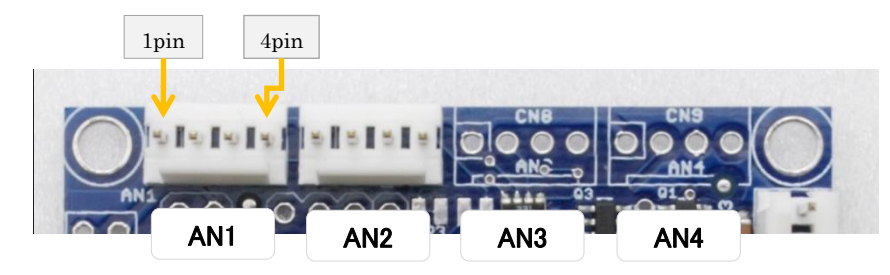

#### O ピン配置

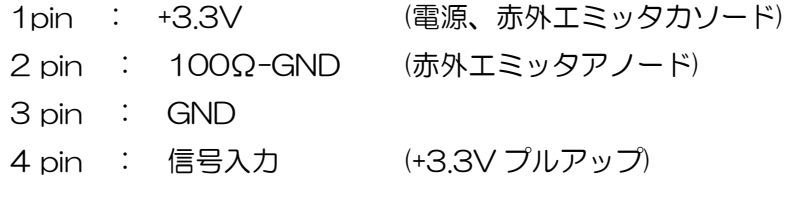

### ○ C 言語関数

UINT AdRead(BYTE ch); AD 入力値取得。A/D 変換の入力値を取得。 引数: チャンネル (0~7 = 1~8) 戻り値: A/D 変換の値(0~1023)

○ ポート P74

## <span id="page-9-0"></span>5-8 IXBUS(CN13)

このポートは、IXBUS 拡張基板を接続するためのコネクタです。ビュートビルダー2 で使用する場合は、 [ジャイロ/加速度センサ拡張ボード](http://www.vstone.co.jp/robotshop/index.php?main_page=product_info&cPath=72_94&products_id=55) VS-IX001[、アナログ入力拡張ボード](http://www.vstone.co.jp/robotshop/index.php?main_page=product_info&cPath=72_94&products_id=58) VS-IX008 を使用することができ ます。使用する場合必ず基板上の DIP スイッチの 3,4 を OFF にしてください。 VS-IX001、VS-IX008 の出力はすべて 0~4095 の間で出力されます。

C 言語でプログラミングする場合、すべてのボードが使用可能です。また、IXBUS 拡張で使用するポート とは別にシリアル通信用ポート(SCI3、1,2pin)も備えています。このシリアル通信用ポートは、HID-シリ アル IC とも接続されていますので、USB 経由の通信と同時に使用することはできません。

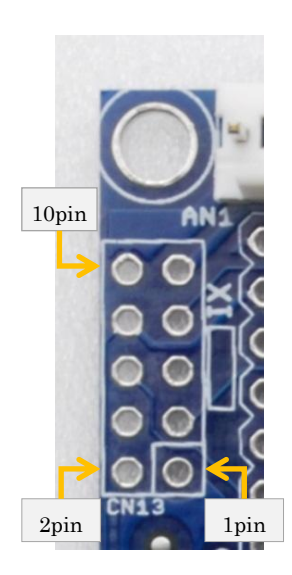

○ピン配置

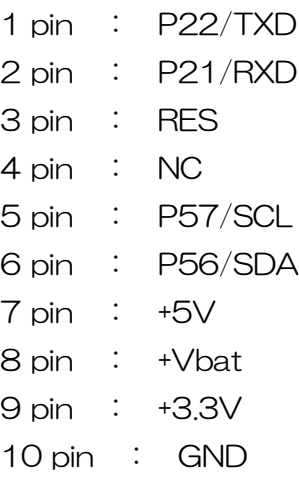

## <span id="page-9-1"></span>5-9 VS-C1 接続用コネクタ(CN14)

○ブロック

このポートは、無線コントローラ VS-C1 を接続するためのコネクタです。接続するためには別途無線コン トローラ接続セットが必要です。また、コントローラで使用するポートとは別にシリアル通信用ポート (SCI3 2、1,2pin) も備えています。

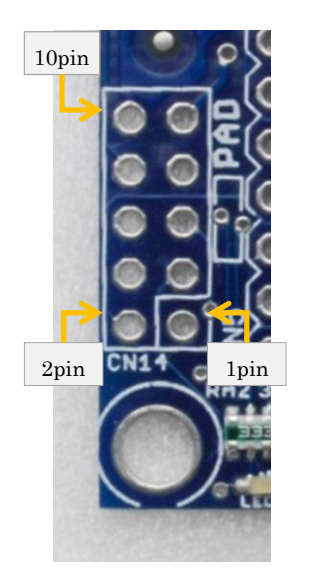

○ピン配置

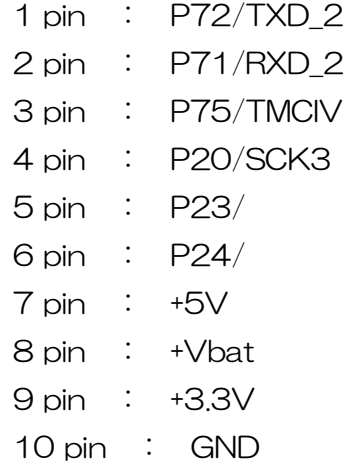

## <span id="page-10-0"></span>5-10 拡張 IO (CN5、CN10)

このポートは、本ボード内では使用していない IO ポートをまとめたコネクタとなります。 このポートには IO 拡張ボード「VS-WRC004LV」が接続することができます。C 言語サンプルソースは VS-WRC004 を使用する前提で記述されていますので、この拡張 IO を使用する際はご注意ください。

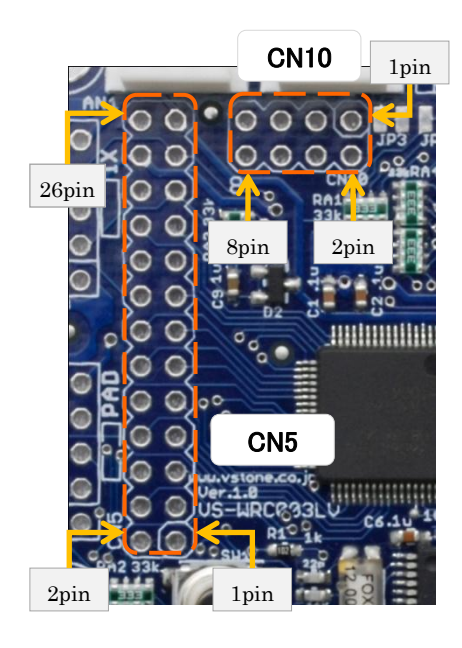

OCN5 ピン配置

13 pin : P53/WKP3

#### OCN10 ピン配置

- 1 pin : P70/SCK3 2 2 pin : P17/IRQ3/TRGV 3 pin : P16/IRQ2 4 pin : P15/IRQ1/TMIB1 5 pin : P14/IRQ0 6 pin : P12 7 pin : P11/PWM
- 8 pin : P10

26 pin : GND

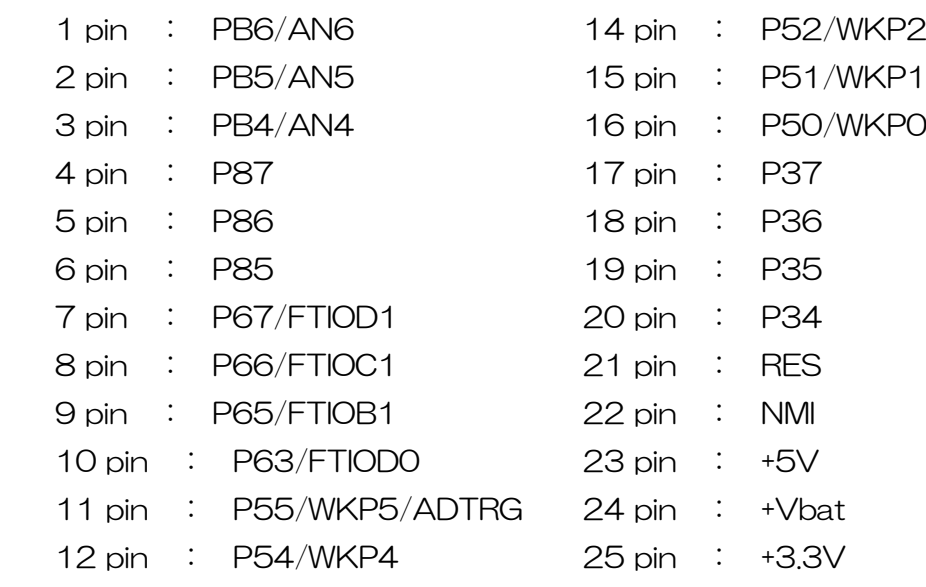

# <span id="page-11-0"></span>6 開発環境の導入とサンプルプログラムの実行

本項では、「VS-WRC003LV」を C 言語で開発する際に使用可能な、ルネサスエレクトロニクス社より無 料配布されている"High-performance Embedded Workshop"を用いたサンプルプログラムの実行に関 して解説をします。

おおまかな手順は以下の通りです。

- ① 開発環境の入手、インストール
- ② サンプルプロジェクトのダウンロード、ビルド
- ③ プログラム書き込みソフトウェアのダウンロード、インストール
- ④ プログラムの書き込み

## <span id="page-11-1"></span>6-1 開発環境の入手

High-performance Embedded Workshop (以下 HEW) は、ルネサスエレクトロニクスのホームペー ジ(下記の URL)からダウンロードします。(ルネサスへのユーザ登録が必要になります) [http://japan.renesas.com/products/tools/evaluation\\_software/download\\_search\\_results.jsp](http://japan.renesas.com/products/tools/evaluation_software/download_search_results.jsp)

「ビュート ローバー」をお持ちの場合、付属 CD-ROM の「C 言語開発環境」フォルダに HEW のインスト ーラがありますので、そちらをご使用ください。

#### (1)URL リンク先にある、以下のソフトウェアを選択します。

【無償評価版】H8SX,H8S,H8 ファミリ用 C/C++コンパイラパッケージ V.7.00 Release 00 以降

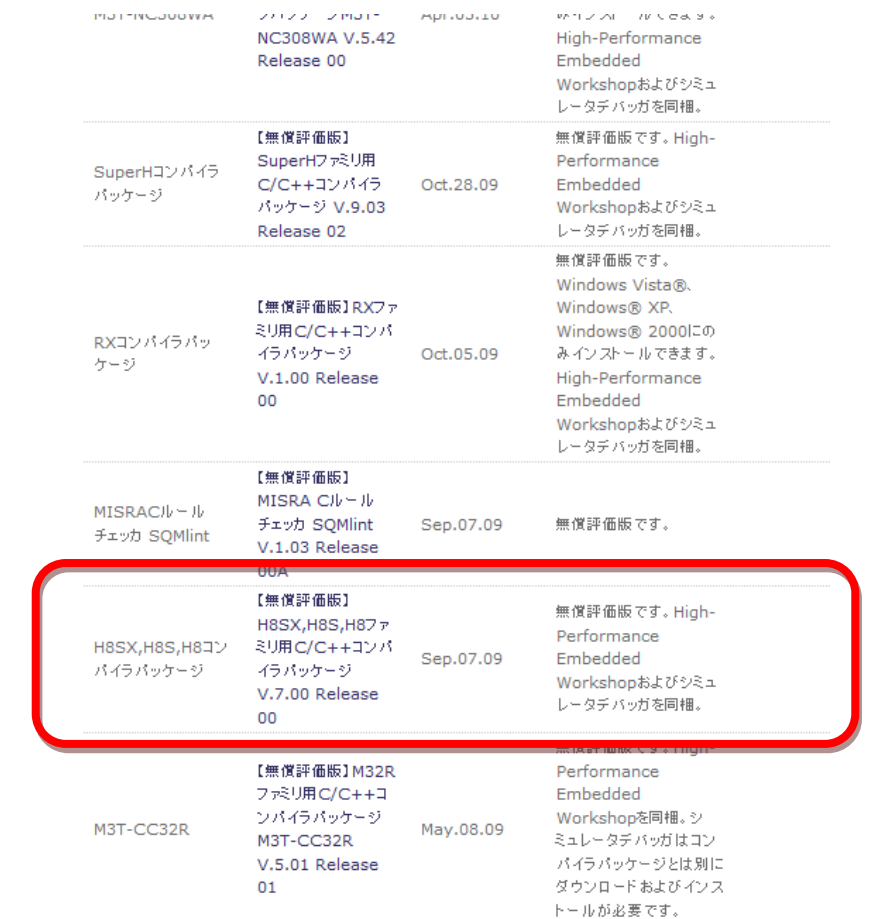

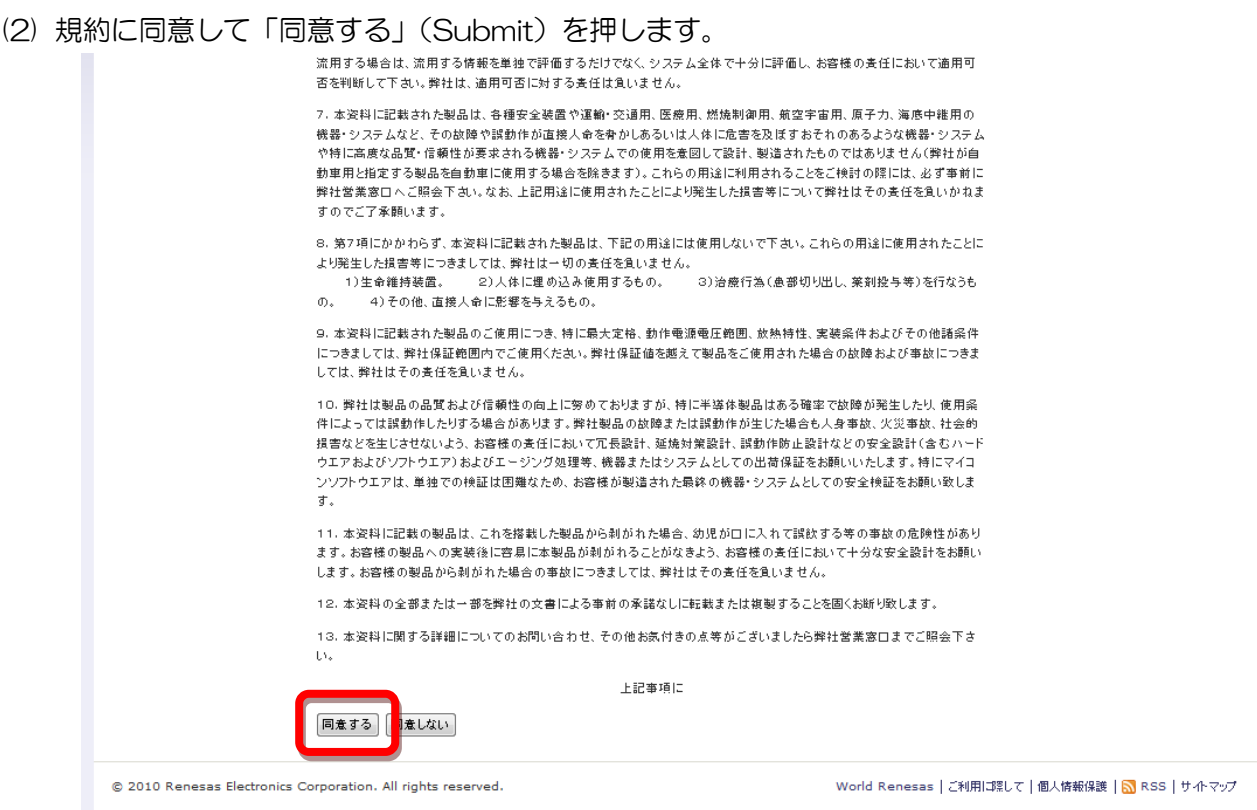

### (3) [DownLoad]を押します。

【無償評価版】H8SX,H8S,H8ファミリ用C/C++コンパイラバッケージ V.7.00 Release 00

#### 製品概要

H8SX, H8S, H8ファミリ用C/C++コンパイラパッケージの製品概要については データシートを参照してください。

#### 無償評価版の注意事項

#### • 使用期限と使用制限について

**使用期限と使用制限について**<br>本無属評価版の使用期限と使用制限については、<u>無偶評価版コンパイラ</u> のページを参照してください。なお、評価期間の起算日は、最初に無偶評価版コンパイー<br>うき実行した日となります。旧パージョンの無偶評価版コンパイラをリビジョンアップされても起算日は変更されませんので、予めご了承ください。<br>動作[概論][trap] s.tr

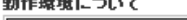

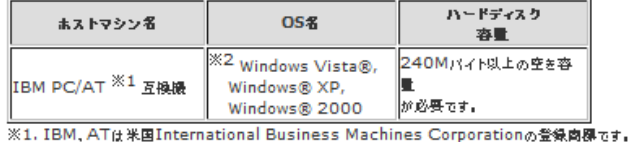

※2. Windows, Windows Vistaは米国Microsoft Corporationの登録商標です。

#### インストール方法

ダウンロードしたファイルを実行してください。インストーラーが起動します(作業を行うディレクトリは、十分な容量のあるドライブをご使用ください)。その後の作業は、イン ストーラーの指示に従ってください。

#### 無償評価版ソフトウエアご使用にあたって

#### ● <u>使用権許諾契約書</u> を必ずお読みください。

#### ダウンロード

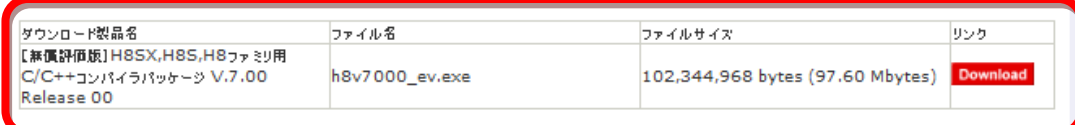

(4) ユーザ登録した ID を入力して送信を押すと、HEW のインストーラがダウンロードできますので、任意 の場所(デスクトップなど)に保存してください。

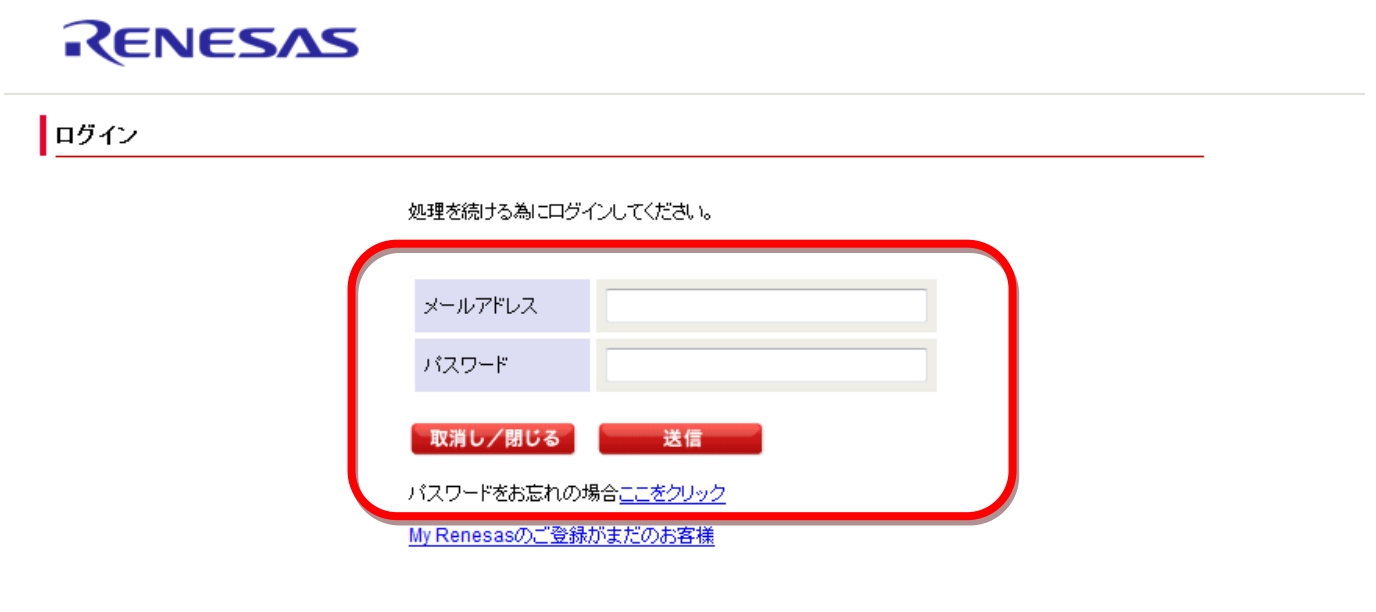

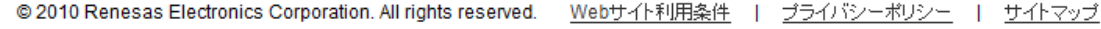

## <span id="page-14-0"></span>6-2 HEW のインストール

(1)ダウンロードしたインストーラ[h8v\*\*\*\*\_ev.exe]を起動します。

(\*\*\*\*にはバージョンの数字が入ります)

(2)NEXT を押します。

※以降の画面は V.6.02 Release 01 のものであり、最新のバージョンでは表示が異なる可能性があります。

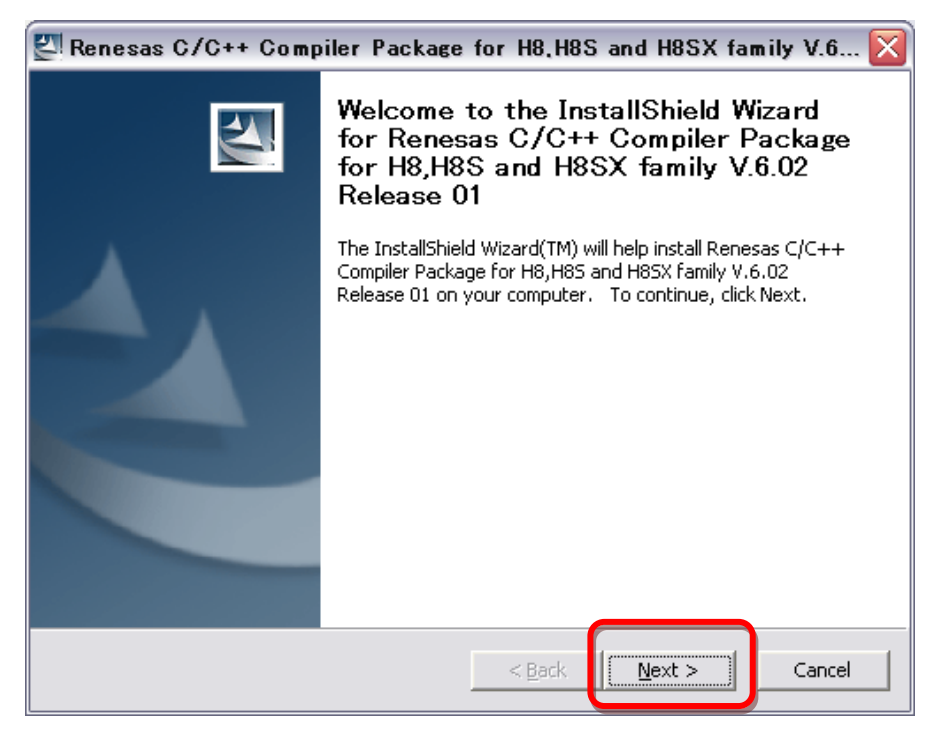

(3)パッケージを展開する任意のフォルダを指定して[Next]を押します。

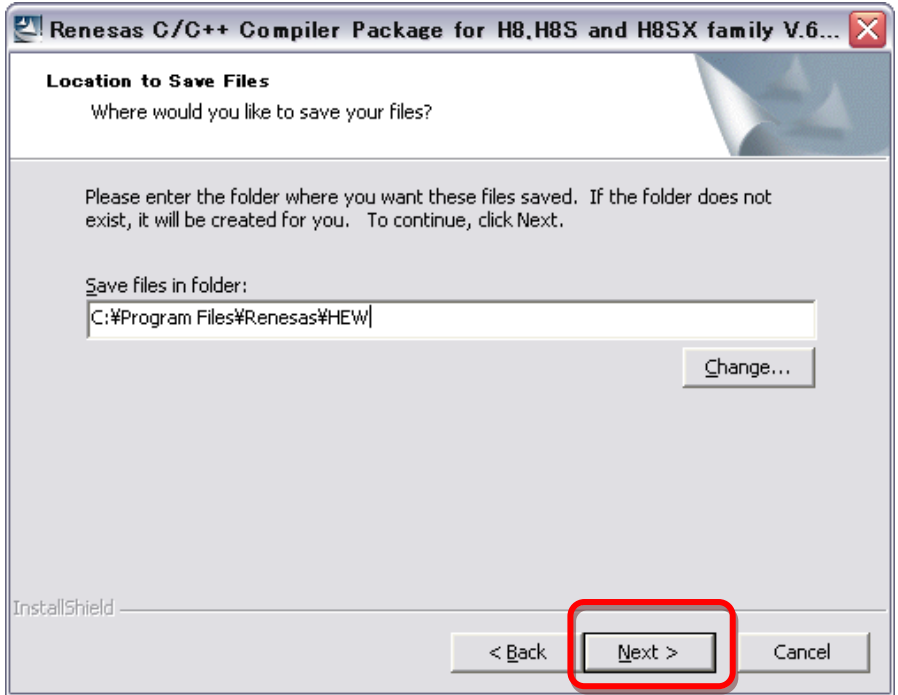

(4)[標準インストール]を押します。

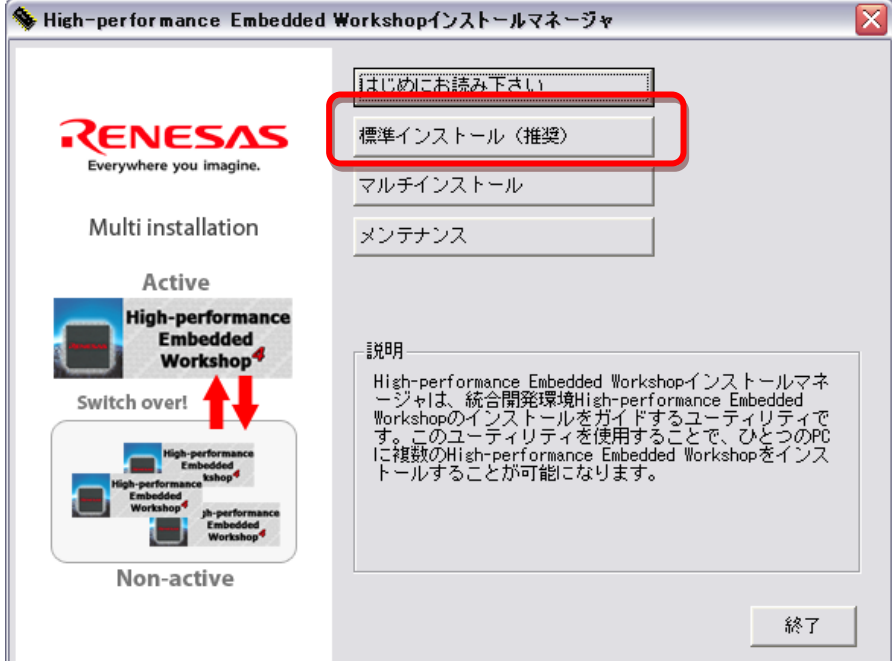

(5) チェックボックスを下の画像と同じように選択し、[インストール]を押します。

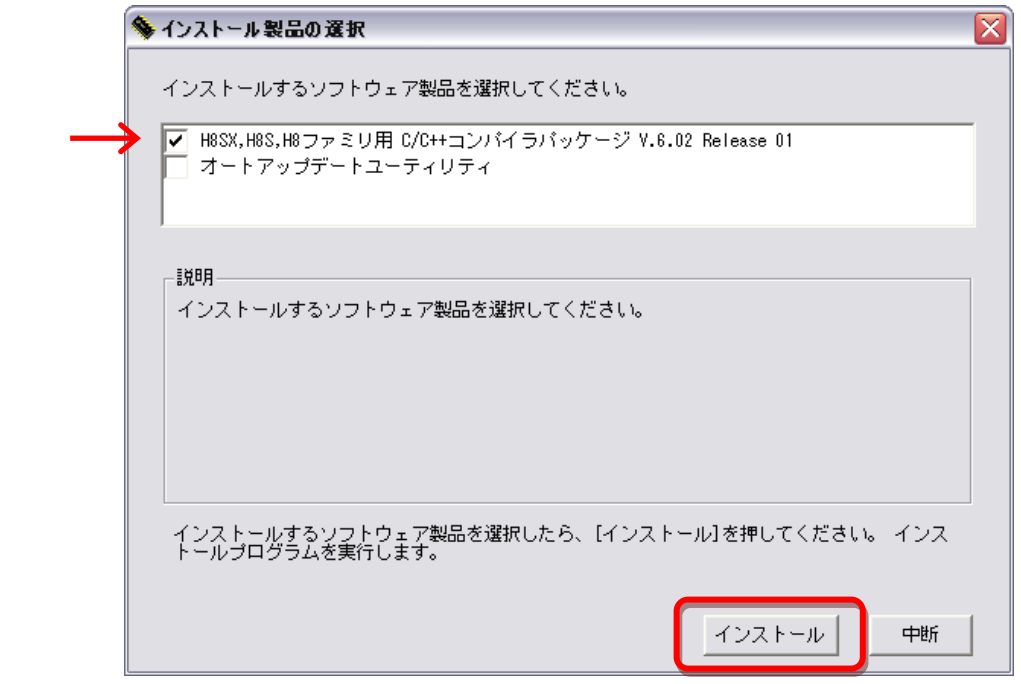

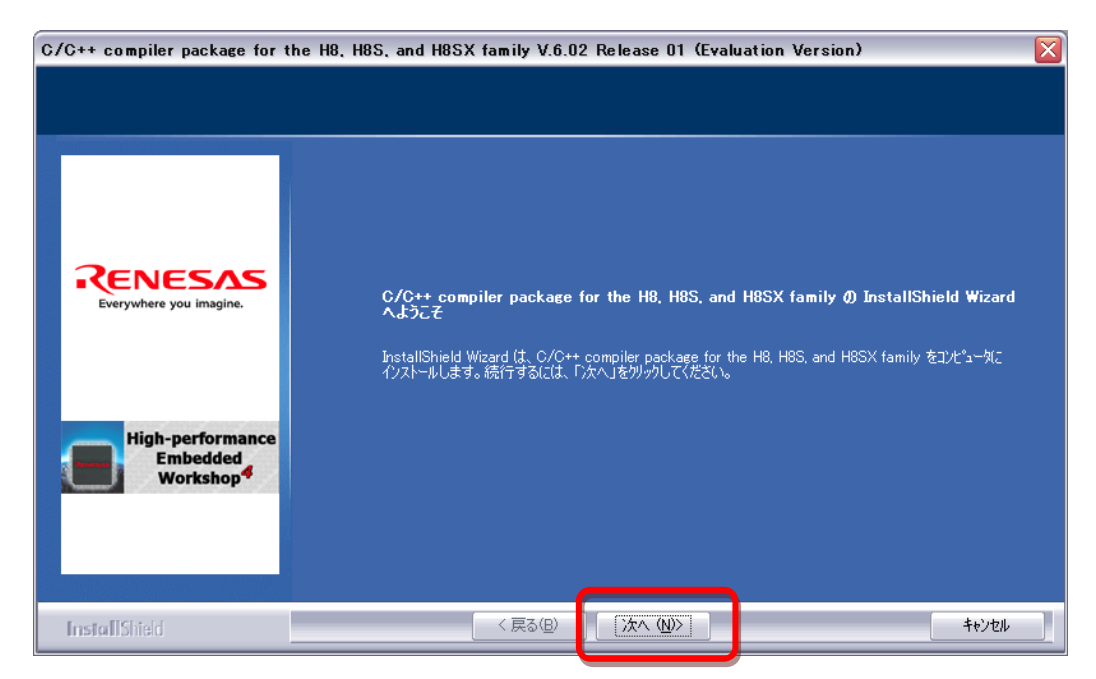

### (7)[はい]を押します。

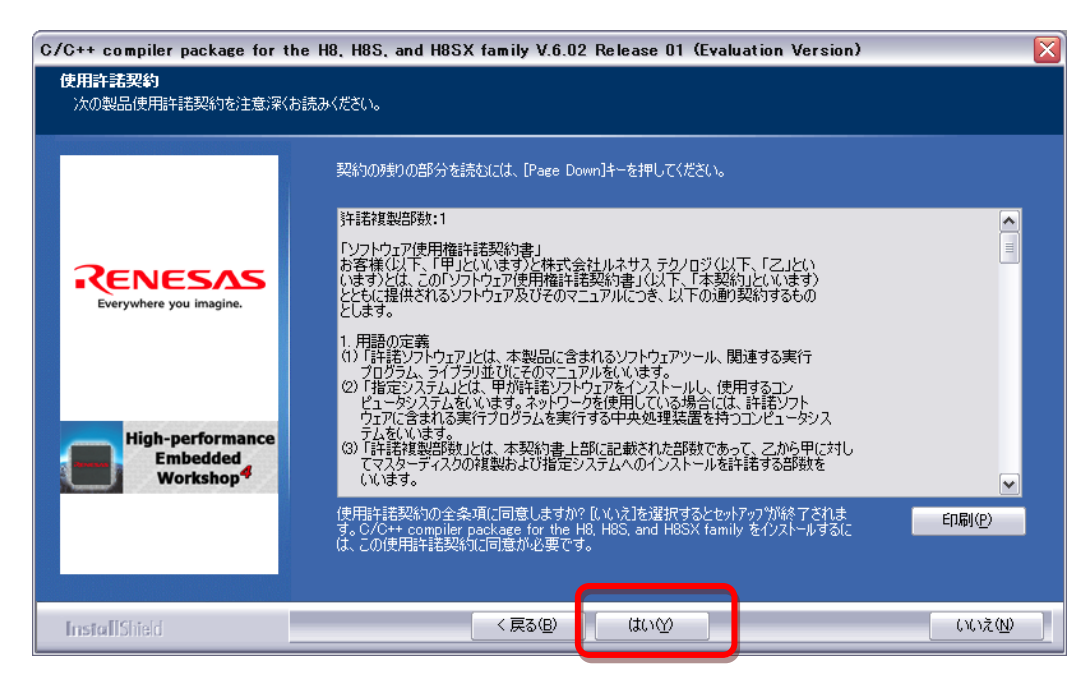

(8)[その他の地域(日本、アジア他)]をチェックし、[次へ]を押します。

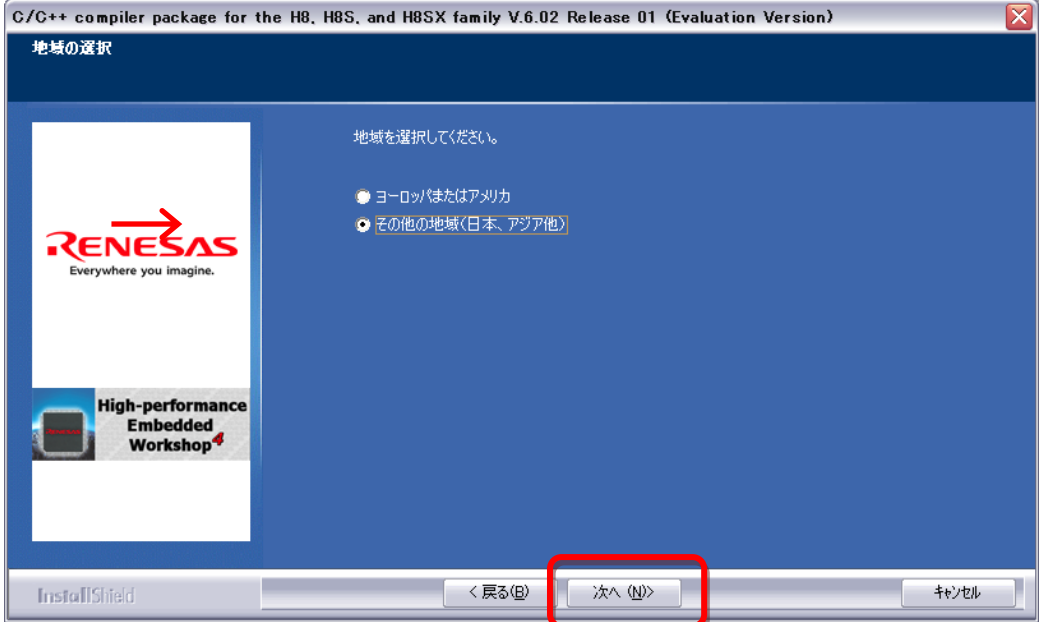

(9)[インストール]を押します。

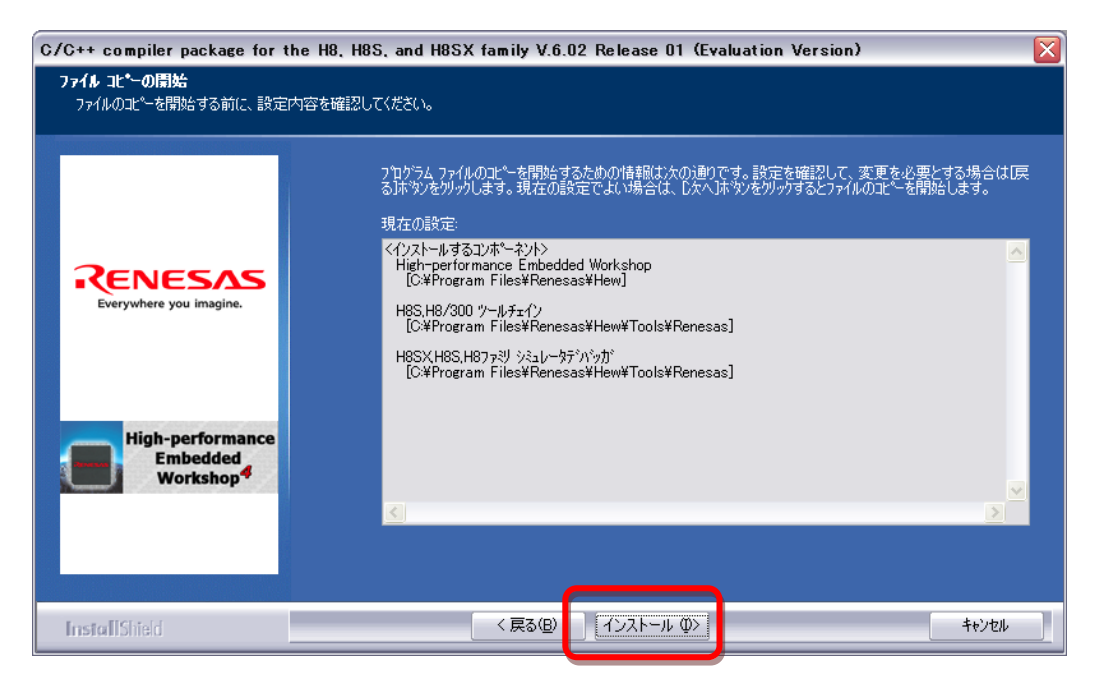

### (10)[完了]を押します。

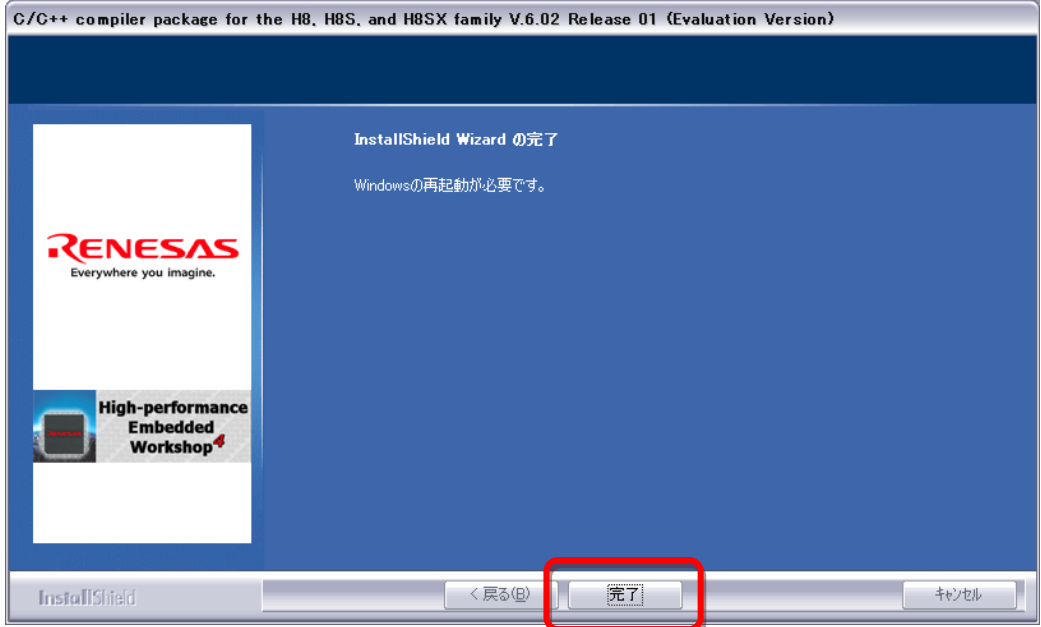

(11)[はい]を押して PC を再起動します。

(PC の環境によって以下のメッセージボックスが出ない場合があります。)

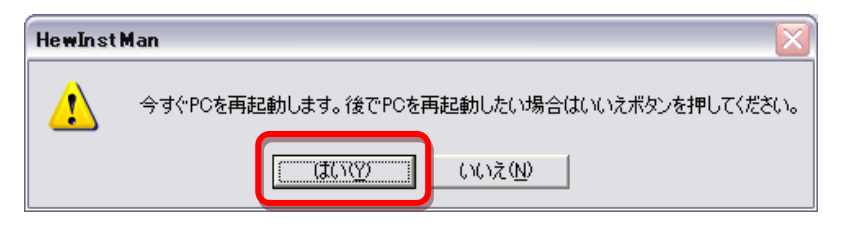

## <span id="page-19-0"></span>6-3 HEW の起動とサンプルプロジェクトの読み込み

(1) サンプルプロジェクト「WRC003LV\_SampleProject\_LED\_\*\*\*\*\*\*\*\*.zip」(\*\*は日付)を弊社 Web ページからダウンロードします。以下のページよりダウンロードできます。 <http://www.vstone.co.jp/top/products/vs-wrc003/>

(2) ダウンロードした Zip ファイルを解凍します。

(3) デスクトップのショートカット、または、Windows の[スタートメニュー]から [ プログラム ]>[Renesas]>[High-performance Embedded Workshop] >[High-performance Embedded Workshop]を起動します。

(※起動時に"ようこそ"画面が表示されますが、キャンセルしてください)

(3)メニューの[ファイル]から[ワークスペースを開く]を選択し、解凍したサンプルプロジェクトフォルダ内 にある[WRC003LV\_SampleProject.hws]を開きます。

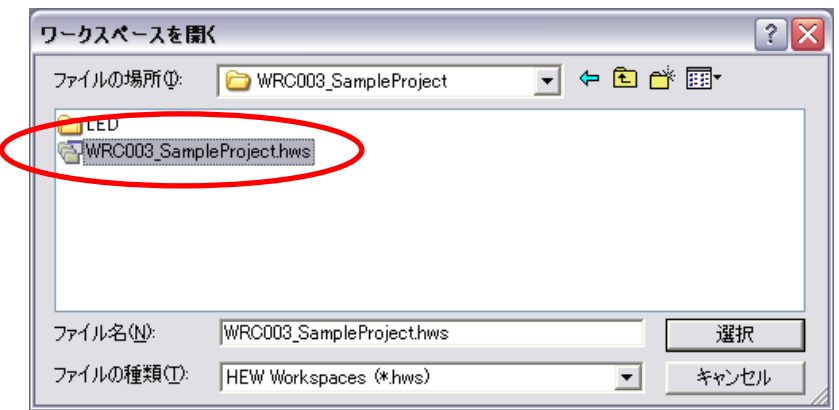

※プロジェクトを開く際に、HEW のバージョンによってツールチェインが異なる場合があり、その場合、変 更を求められることがあります。

この表示がされた場合、必ずすべて「OK」を押してください。OK 以外を押すとビルドが正常にできなく なります。

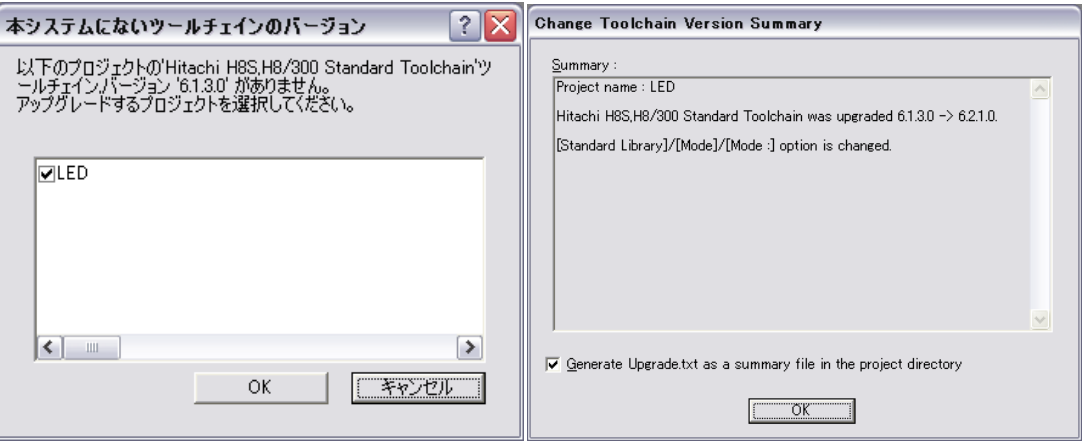

(4) プロジェクトを開くと以下のような画面が表示されます。

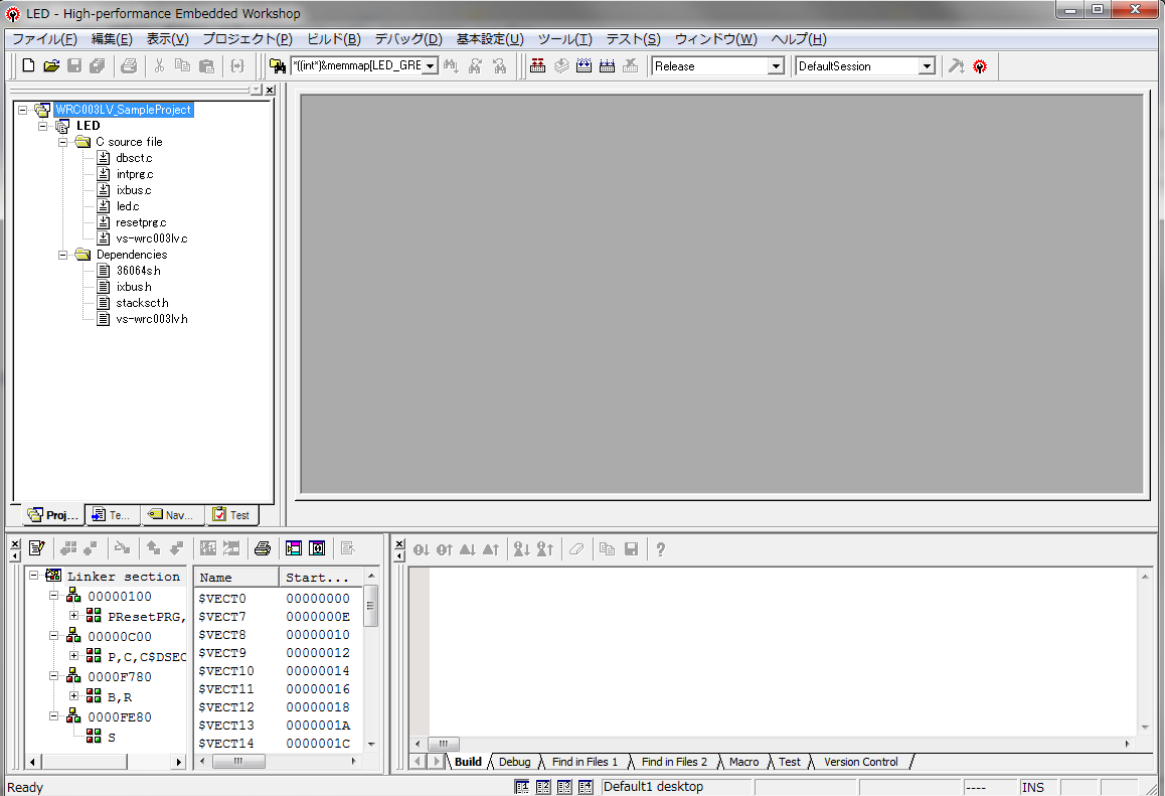

(5) プロジェクトには以下のファイルが含まれています。

このとき、36064.h は表示されない場合があります。

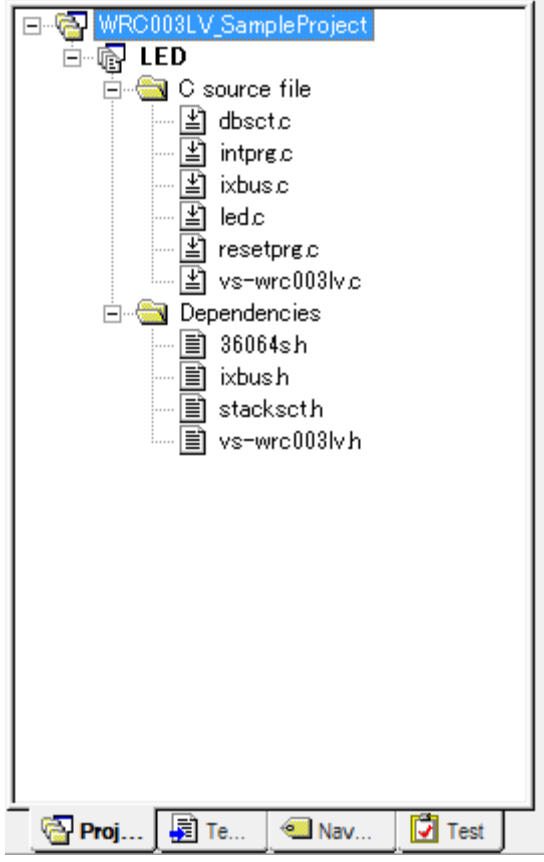

※複数のプロジェクトがある場合、サンプルのワークスペース内の[LED]を右クリックし、プロジェクトをア クティブにします。

## <span id="page-21-0"></span>6-4 インクルードファイルディレクトリの設定と、ヘッダファイルの編集

- (1) 外部から持ってきたプロジェクトそのままでは、必要なヘッダファイル(拡張子.h のファイル)が読み込 まれていませんので、インクルードファイルディレクトリを設定します。
- (2) メニューの[ビルド]内の[H8S,H8/300 Standard Toolchain..]からツールチェイン(コンパイラ、リ ンカなどのこと)の設定をします。

※ビルドが表示されていない場合、プロジェクト読み込み時のダイアログで OK 以外を選択したため、プ ロジェクトの一部に不具合が起きている可能性があります。6-3 のサンプルプロジェクトのダウンロード からやりなして、プロジェクトを読み込む際に表示されるダイアログでは、すべて OK を押してください。

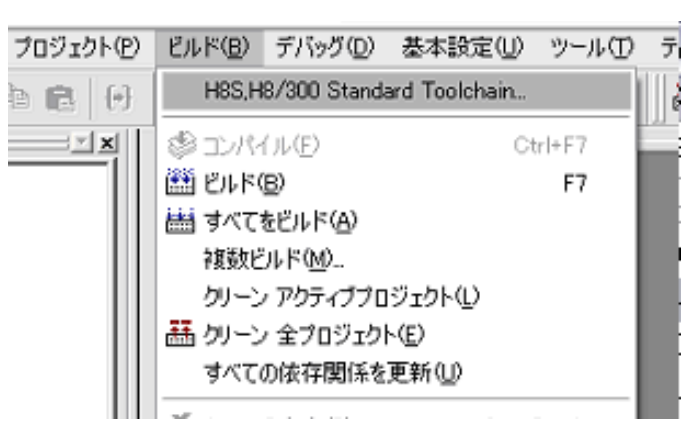

(3) ツールチェインの設定を開くと以下のようなウィンドウが表示されます。

ここで、[コンパイラ]タブ内のカテゴリで[ソース]、オプション項目で[インクルードファイルディレクト リ]を選択し、[追加]を押します。

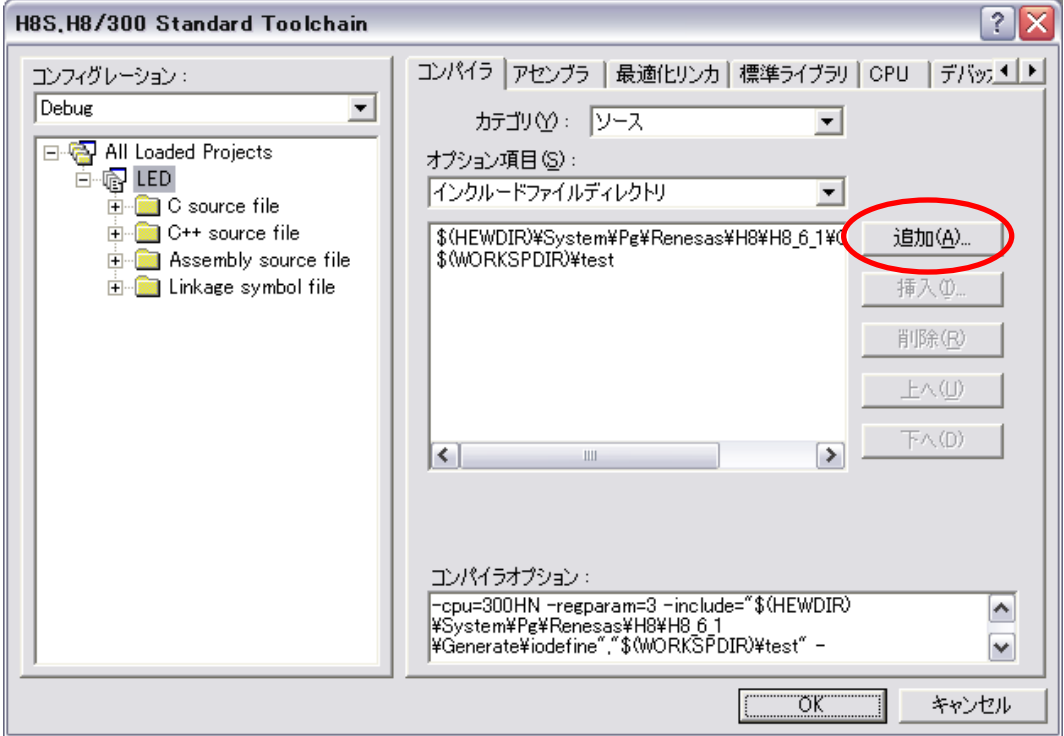

- (4) インクルードディレクトリ追加用のウィンドウが開いたら、相対パスで[Custom directory]を選択し、 ディレクトリに各 CPU 用のインクルードファイルがある[iodefine フォルダ](※)のパスを設定し、[OK] を押します。フォルダのパスは PC によりことなりますので、必ず確認をしてください。
- ※ インストール時にインストール先のフォルダを変更していない場合、[iodefine フォルダ]は以下のように なります。(Windows が入っているドライブが C:の場合)
	- [C:\Program Files\Renesas\Hew\System\Pg\Renesas\H8\H8 \* \*\Generate\iodefine] ※「\*」にはツールチェインのバージョンが入ります。

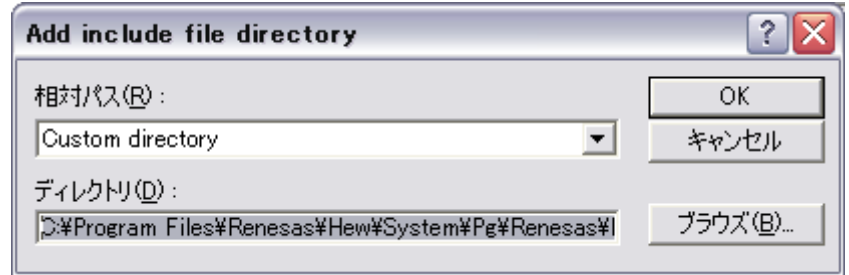

(5) 設定したフォルダが追加されていたら[OK]をおして、ツールチェインの設定を終了します。

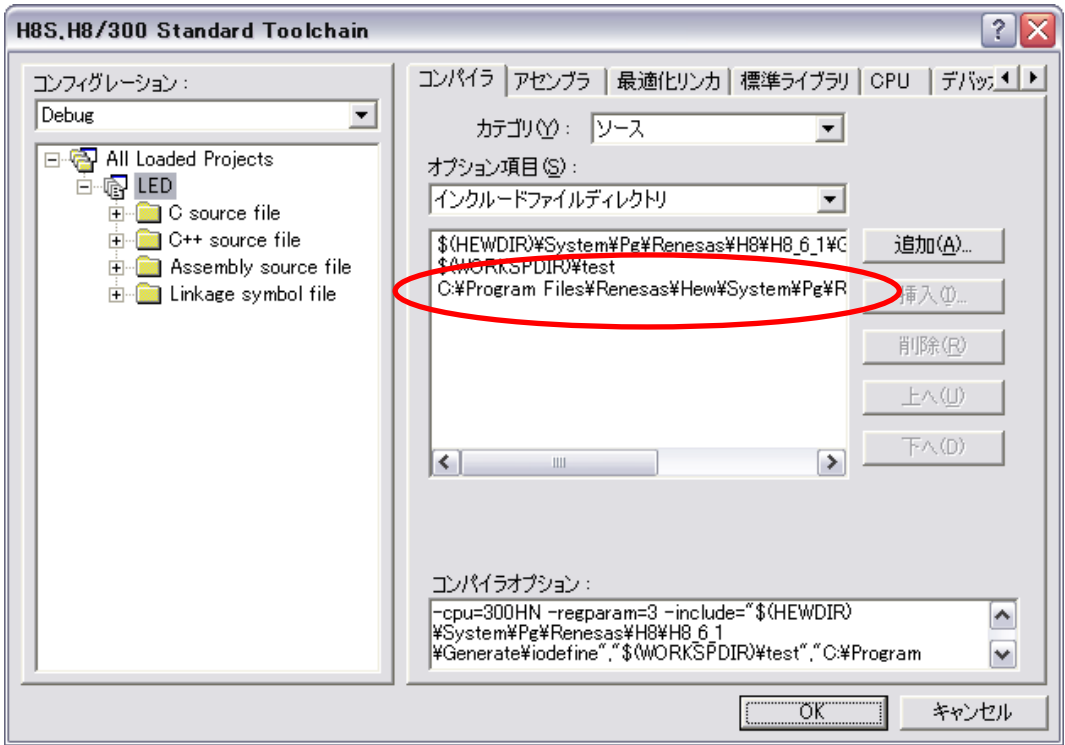

(6) ここで、一旦ビルドをします。ビルドはメニューの[ビルド]内の[すべてをビルド]で行えます。 (2 回目以降は[ビルド(B)]を選択 または F7 キーを押すことでもビルドできます)

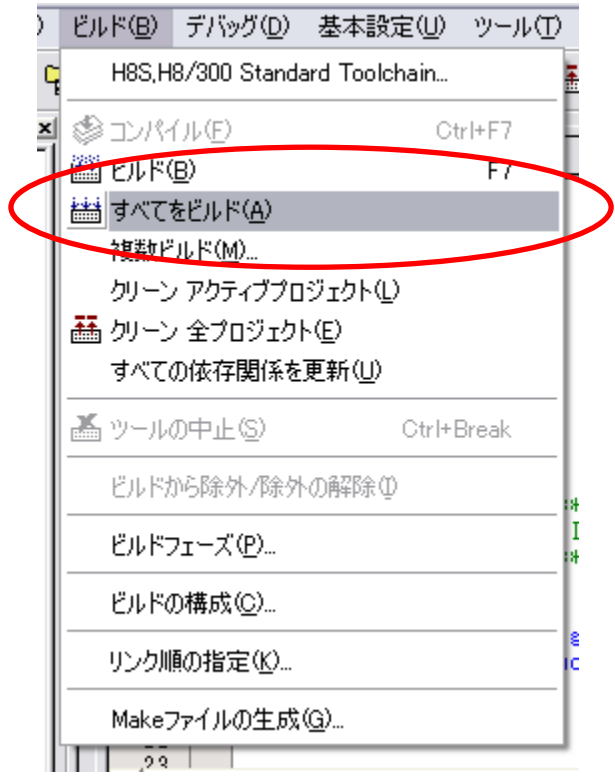

(7)ビルドを行うと画面右下(アウトプットウィンド)にエラーが表示されます。

エラーの原因がどこかを探したいときは、エラーの表示されている行(赤い!マークではなく、以下の化像 で黒くハイライトされている箇所)をダブルクリックすると、エディタにエラーがある部分が表示されます。 ここでは、エラーのうち[(HEW のインストールフォルダ)…¥iodefine¥36064s.h(1): \*\*\*\*] (一番初め

に出力されたエラー)をダブルクリックして表示させます。

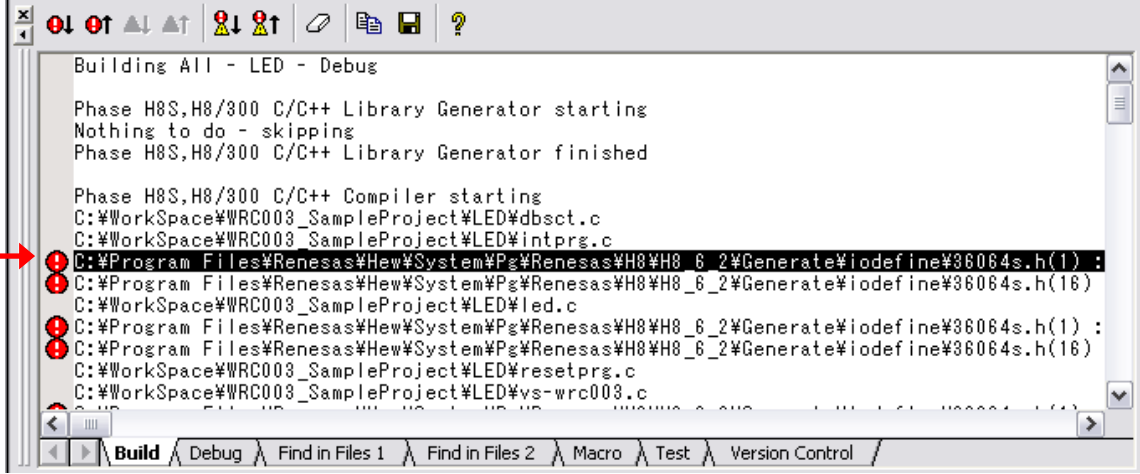

※Windows Vista または Windows7 の場合、セキュリティの都合上、Program Files フォルダ内のファイ ルが変更できない場合があります。以下の手順で、使用されているユーザに対して HEW フォルダに対するフ ルコントロールを与えるか、Program Files 以外のフォルダにインストールすることで、36064s.h が編集 可能になります。 <br>※以下の変更は、Windows のセキュリティに影響を及ぼす可能性があります。

① 「C:\ProgramFies\Renesas\Hew」フォルダのプロパティを開きます。

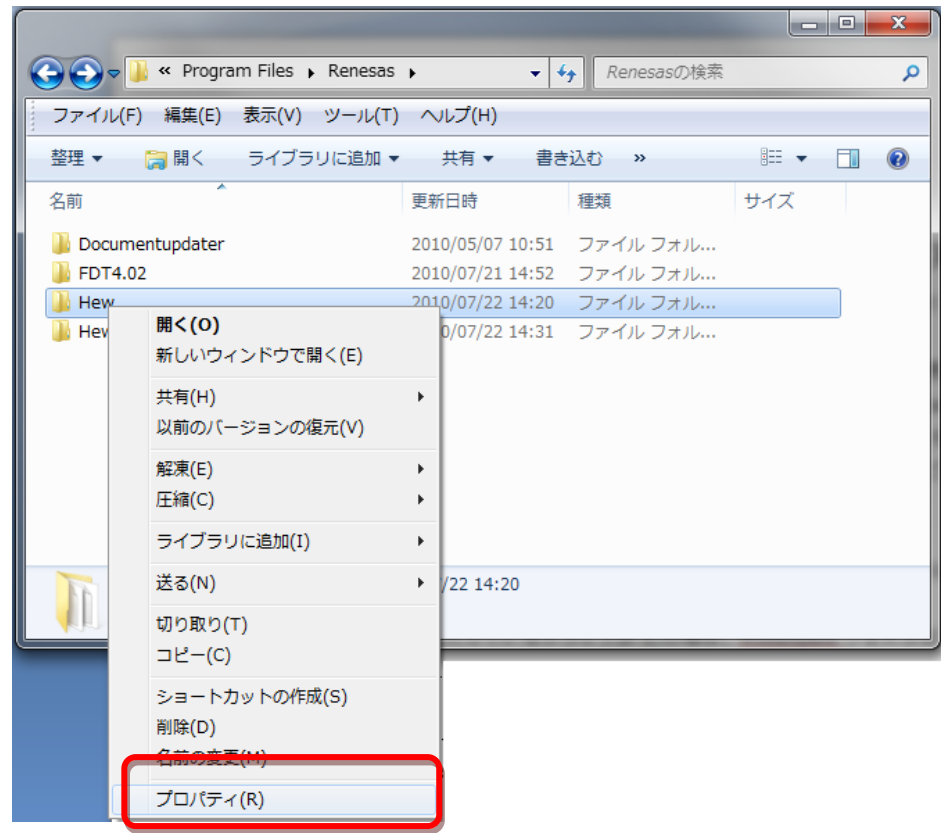

② セキュリティタブを開き、編集ボタンを押します。

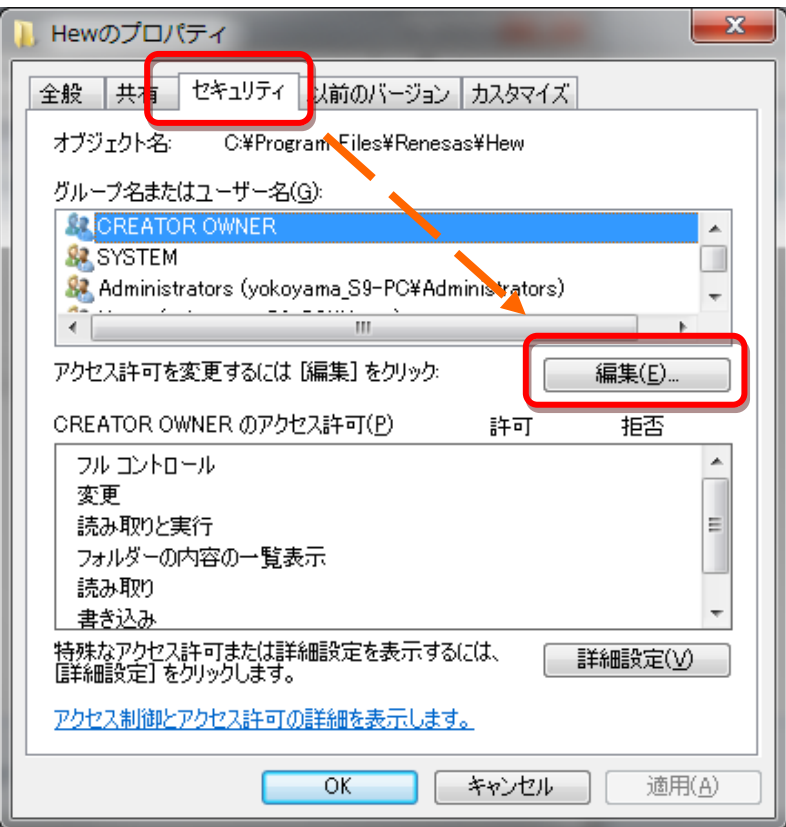

③ 現在使用しているユーザ(Users など)を選択し、フルコントロールの許可にチェックを入れ、OK をお します。

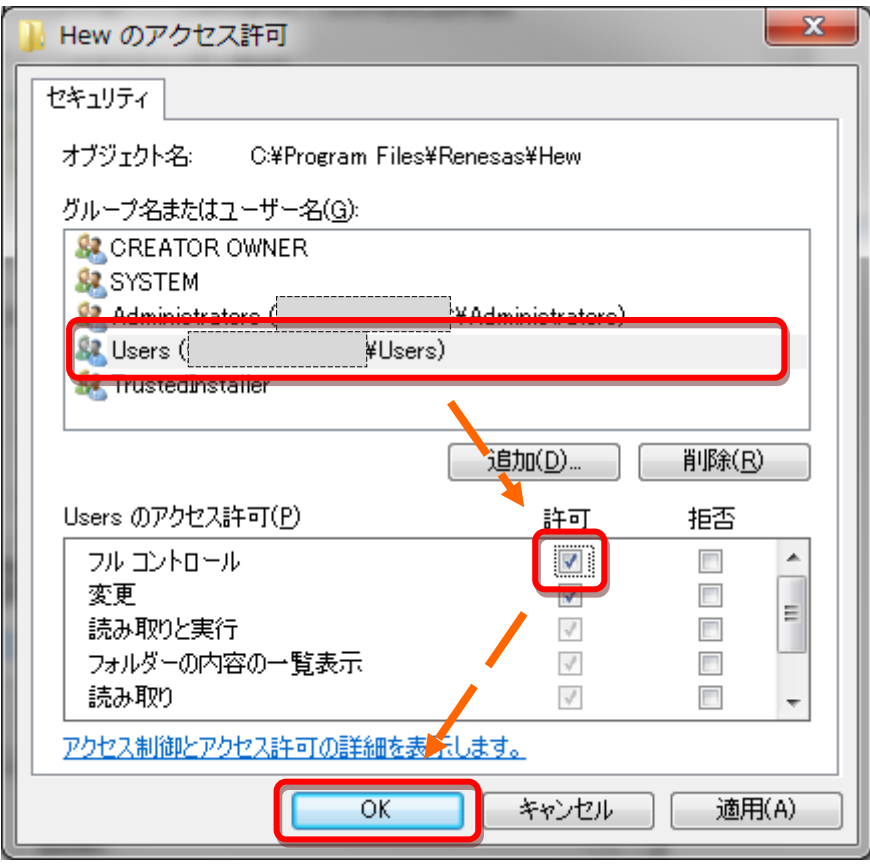

④ 現在使用しているユーザ(Users など)を選択し、フルコントロールにチェックが入っていることを確認 して、OK を押します。以上で、変更は終了です。

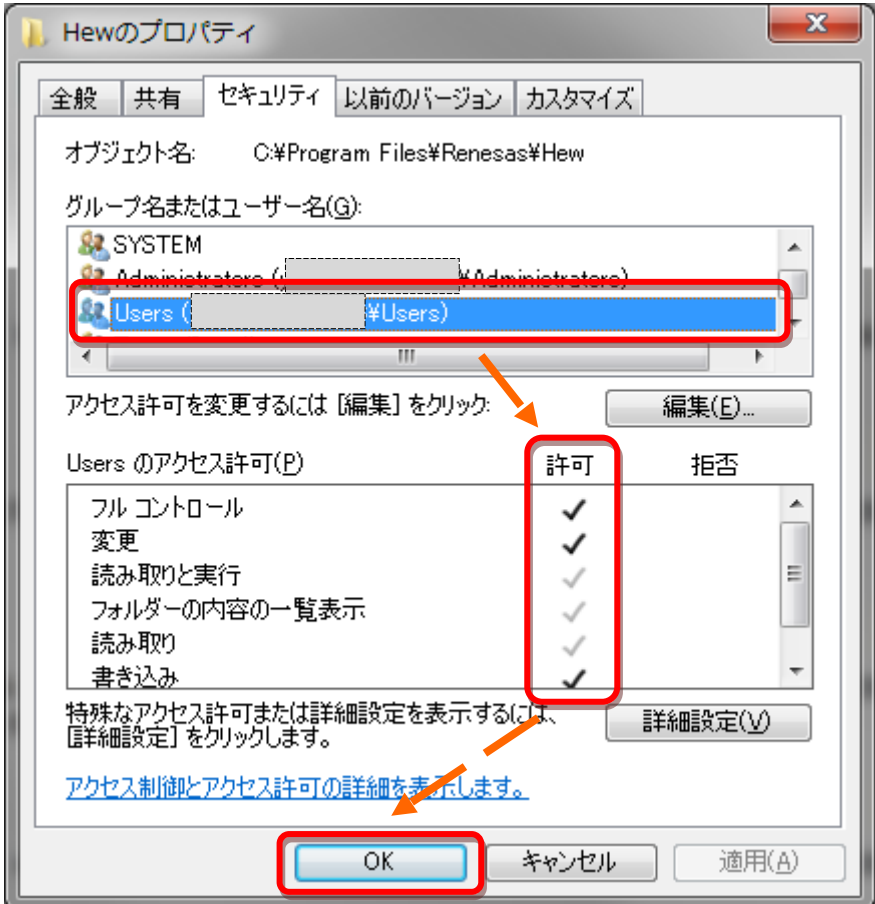

(8) エディタに 36064s.h が表示されると思います。この 1 行目にコメントアウトされていない一文があり ますので、先頭に[//]を入力(コメントアウト)するか、1行目を削除してください。

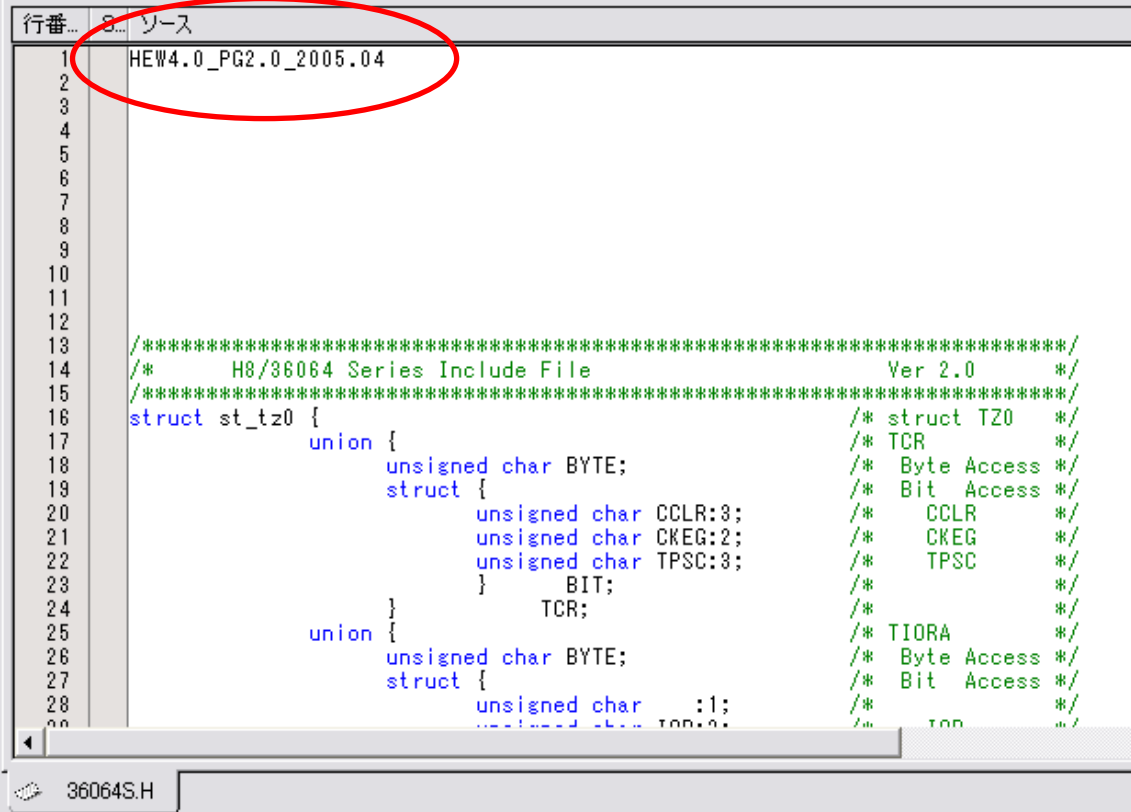

(9)コメントアウトし、ファイルを保存したらビルドします。

エラーがなく、ビルドが完了している場合は[Build Finished O Errors, O Warnings]と表示されます。

これで、VS-WRC003LV に書き込むためのファイル(.mot ファイル)が生成されました。

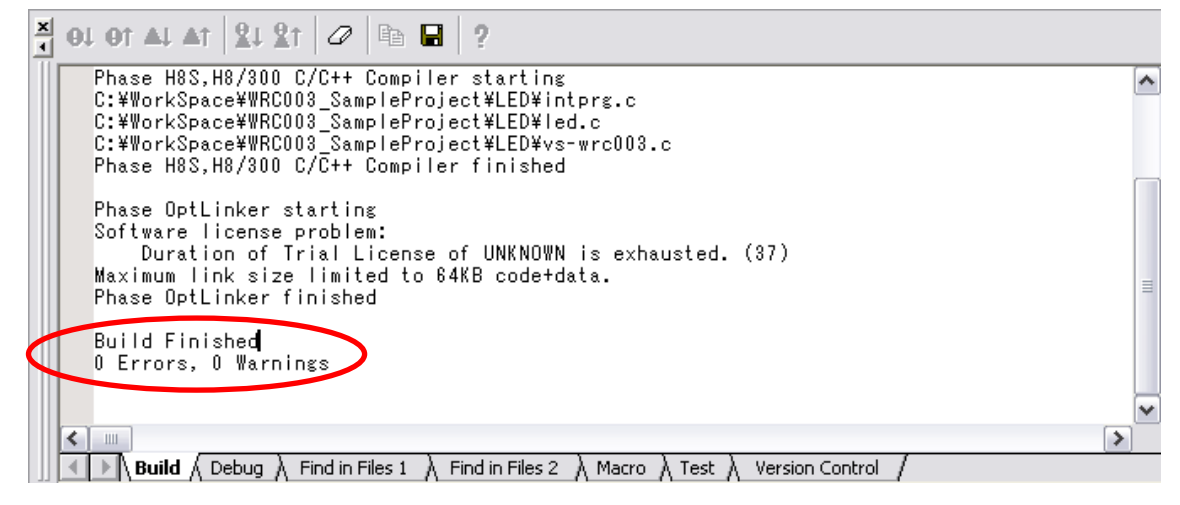

## <span id="page-27-0"></span>6-5 VS-WRC003LV へのプログラムの書き込み

VS-WRC003LV では書き込みに「H8Writer」という専用ソフトウェアを使用します。 ここでは、プログラムを書き込むための一通りの流れを解説します。 ソフトウェアの詳細については「「H8Writer」取扱説明書」をご覧ください。

- (1) ビュートローバーの CD-ROM、または VS-WRC003LV サポートページから、「H8Wirter.zip」をダウ ンロードし、任意の場所に解凍してください。
- (2) 解凍したフォルダを開き、H8Writer.exe を起動します。起動するといかのウィンドウを開きます。

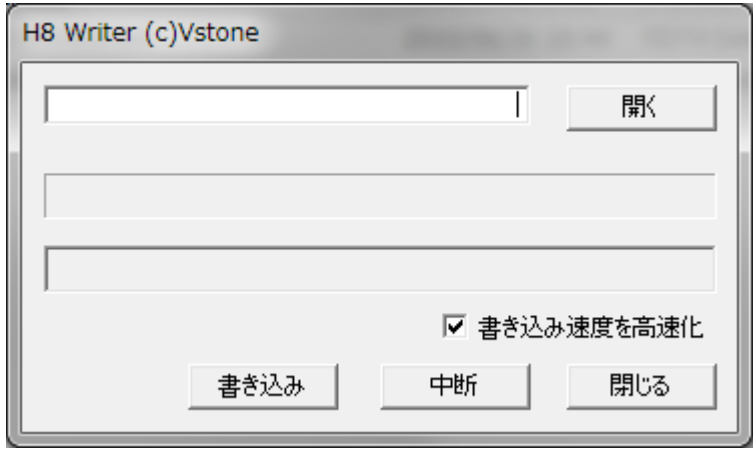

(3) USB ケーブルで VS-WRC003LV と PC を接続します。

はじめて接続する場合、自動的にドライバがインストールされますので、インストールが完了するまで待 ちます。

(4) 「開く」をクリックし、VS-WRC003LV に書き込むバイナリファイルを選択するウィンドウを開きま す。このウィンドウでサンプルプロジェクトフォルダ内の「¥LED¥Release¥LED.mot」を選択します。 左の欄にファイルパスが表示されていることを確認してください。

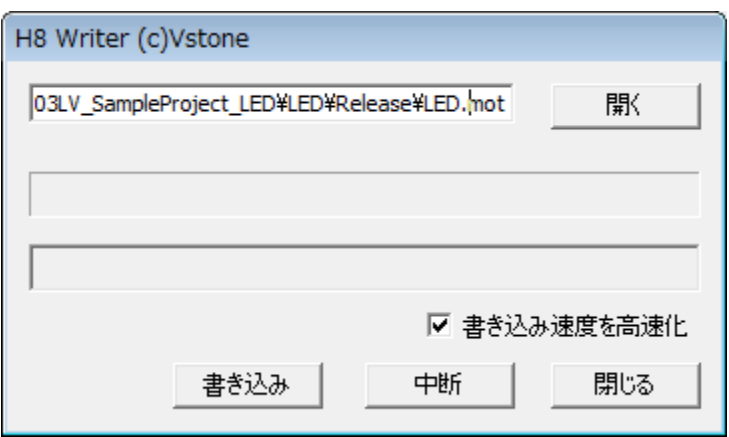

(5) 「書き込み」をクリックすると、選択したバイナリファイルを VS-WRC003LV に書き込みます。書き 込みの実行中は下図のように書き込みの進行状況をウィンドウに表示します。

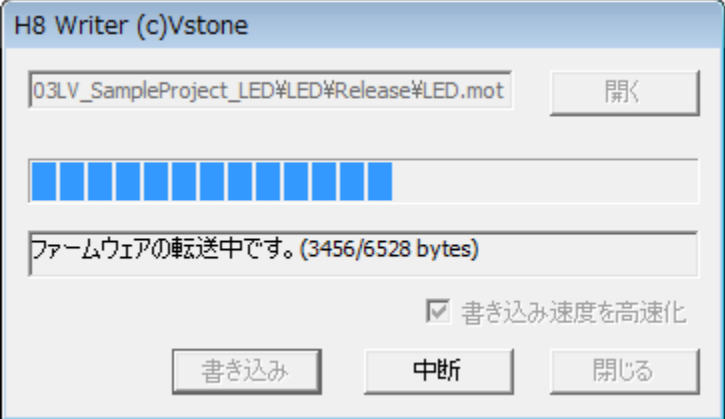

(6) 書き込みが完了すると、以下のような表示になります。

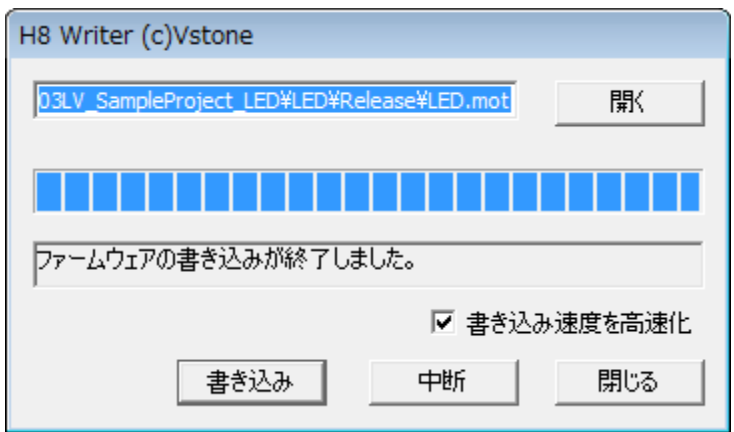

(7) 書き込みが正常に完了していると、オレンジ、緑の LED が交互に点灯します。

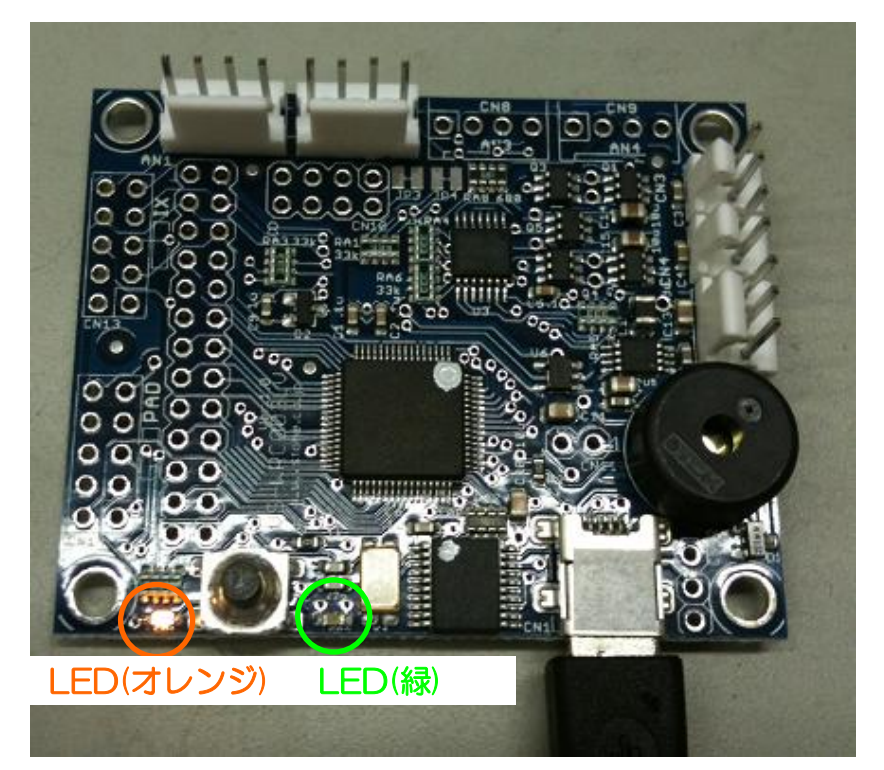

## <span id="page-29-0"></span>6-6 LED 点滅プログラムについて

サンプルの LED 点滅プログラムは、関数 LED()、Wait()などを使って LED を制御しています。これらの 関数はヘッダファイル VS-WRC003LV.h 内で定義され、プログラム内で利用することが出来ます。

LED 点滅プログラムの main()関数を以下に示します。プログラムを実行する場合、まずこの main()関数 から実行されます。LED 点滅プログラムでは、main()は led.c 内にあります。

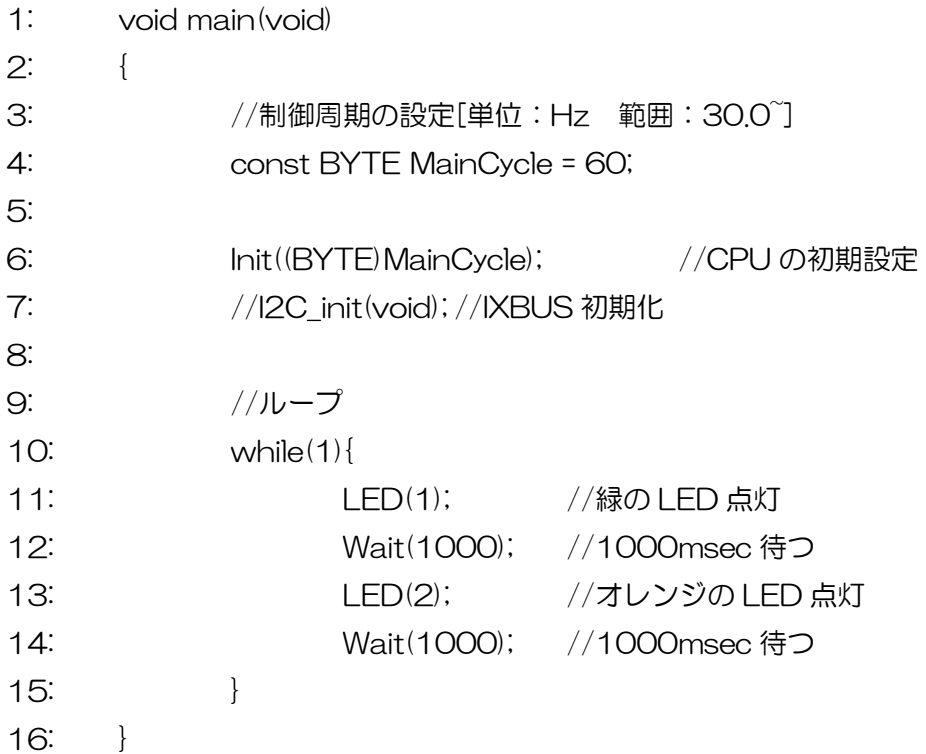

```
main 関数の各行について説明します。
```
- 0:関数の宣言
- 4~7:各機能の初期設定
- 8:メインループ

while 文で書かれた無限ループ内に実行したい処理を記述します。

9~12:実行する処理

LED()関数と Wait()関数を利用して LED を交互に点滅させています。

各関数については、本マニュアルの 5章、またはサンプルプロジェクト内のヘッダファイル「vs-wrc003lv.h」 で簡単に解説していますので、そちらをご覧ください。

## ■オプションパーツ、関連商品のご購入は・・・

No.1 の品揃え! ビュートローバーのオプション、ロボット関連製品のご購入はコチラ

# http://www.vstone.co.jp/robotshop/

東京、福岡の各ロボットセンター店頭でもロボット関連商品をお買い求めいただけます。 ロボットセンター東京秋葉原店 (東京支店) 〒101-0021 東京都千代田区外神田 1-9-9 内田ビル 4F TEL:03-3256-6676 FAX:03-3256-6686 営業時間: 平日 : 10:30~20:00 土日祝: 10:30~19:00 年末年始を除き、年中無休 ロボットセンターロボスクエア店(福岡支店) 〒814-0001 福岡市早良区百道浜 2-3-2 TNC 放送会館 2F ロボスクエア内 TEL : 092-821-4111 営業時間: 9:30~18:00 定休日:第 2 水曜日、年末年始 TEL: 06-4808-8701 FAX: 06-4808-8702 E-mail: infodesk@vstone.co.jp 受付時間 : 9:00~18:00 (土日祝日は除く) ヴイストン株式会社 商品に関するお問い合わせ

〒555-0012 大阪市西淀川区御幣島 2-15-28

# www.vstone.co.jp